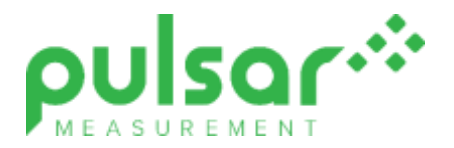

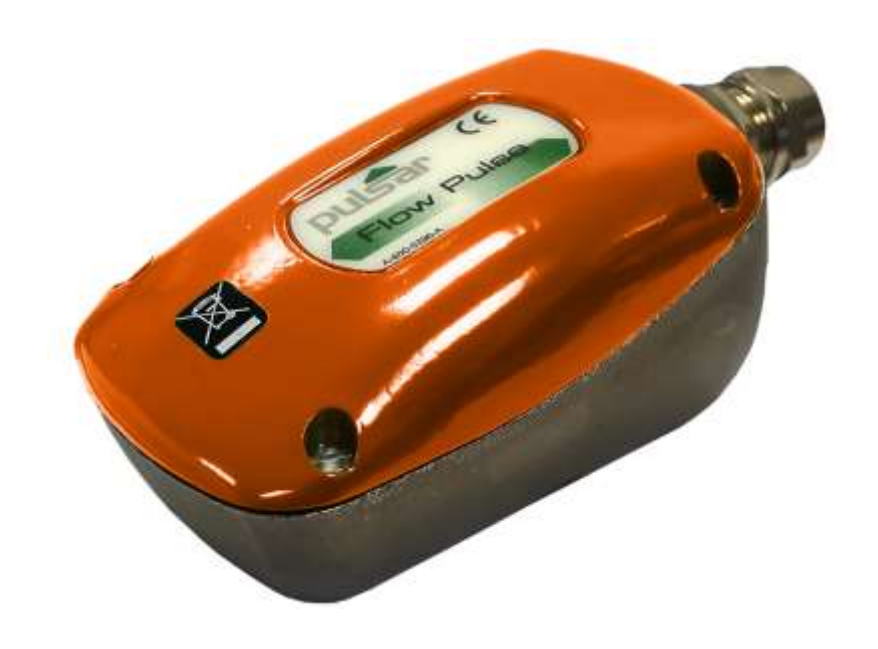

# FlowPulse

**Instruction Manual**

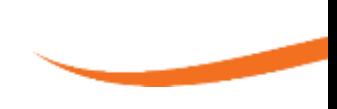

## **FLOWPULSE (FOURTH EDITION REV 1)**

January 2024 Part Number M-560-0-004-2P

#### *COPYRIGHT*

© Pulsar Measurement, 2012-24. All rights reserved. No part of this publication may be reproduced, transmitted, transcribed, stored in a retrieval system, or translated into any language in any form without the written permission of Pulsar Measurement.

#### *WARRANTY AND LIABILITY*

Pulsar Measurement guarantee for a period of 2 years from the date of delivery that it will either exchange or repair any part of this product returned to Pulsar Measurement if it is found to be defective in material or workmanship, subject to the defect not being due to unfair wear and tear, misuse, modification or alteration, accident, misapplication, or negligence.

#### *DISCLAIMER*

Pulsar Measurement neither gives nor implies any process guarantee for this product and shall have no liability in respect of any loss, injury or damage whatsoever arising out of the application or use of any product or circuit described herein.

Every effort has been made to ensure accuracy of this documentation, but Pulsar Measurement cannot be held liable for any errors.

Pulsar Measurement operates a policy of constant development and improvement and reserves the right to amend technical details, as necessary.

The FlowPulse shown on the cover of this manual is used for illustrative purposes only and may not be representative of the actual FlowPulse supplied.

#### *CONTACT*

For technical support, please contact:

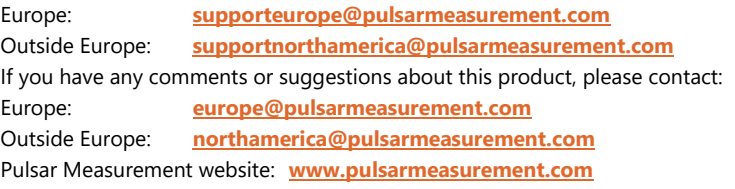

#### **United States**

11451 Belcher Road South Largo, FL 33773 888-473-9546

## **Canada**

16456 Sixsmith Drive Long Sault, Ont. K0C 1P0 855-300-9151

#### **United Kingdom**

Cardinal Building, Enigma Commercial Centre Sandy's Road, Malvern WR14 1JJ 00 44 (0)1684 891371

## **CONTENTS**

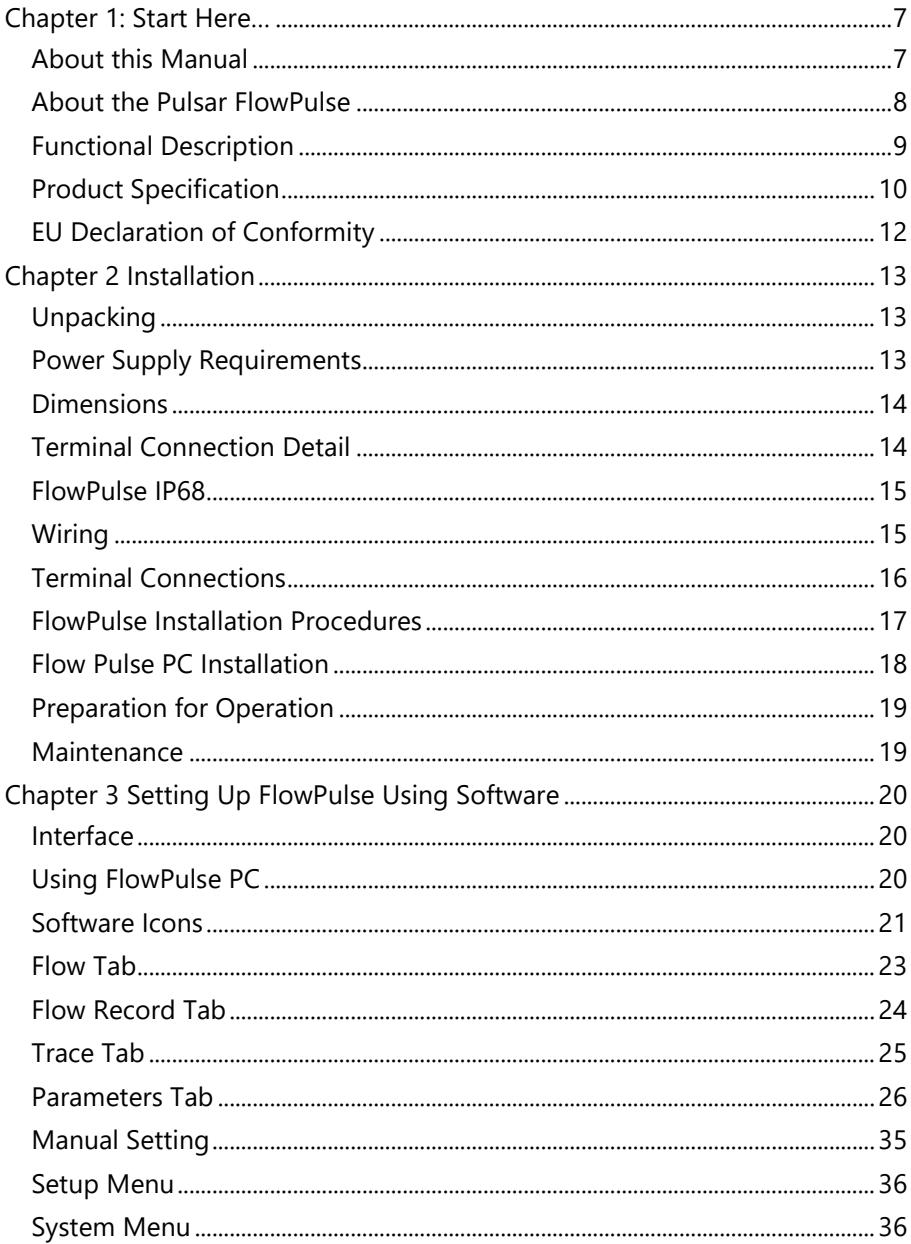

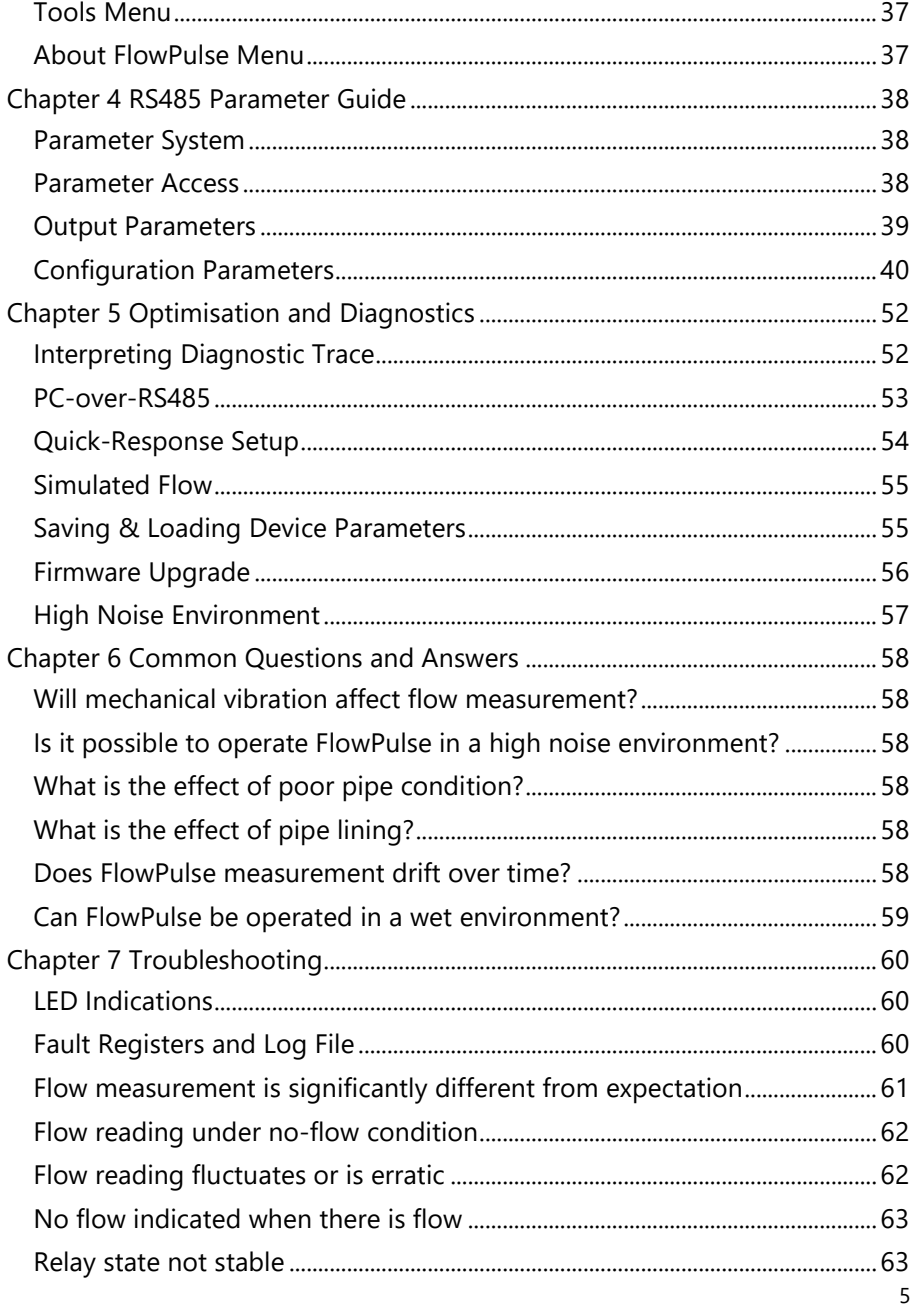

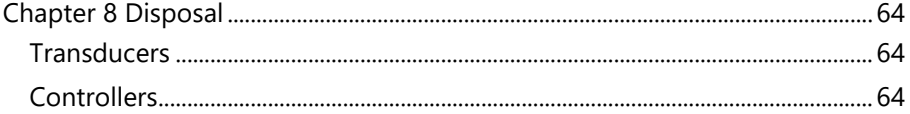

# <span id="page-6-0"></span>**CHAPTER 1: START HERE…**

Congratulations on your purchase of Pulsar's FlowPulse sensor. This quality system has been developed over many years and represents the latest in high technology ultrasonic level measurement and control.

It has been designed to give you years of trouble-free performance, and a few minutes spent reading this operating manual will ensure that your installation is as simple as possible.

#### <span id="page-6-1"></span>*About this Manual*

**It is important that this manual is referred to for correct installation and operation.** There are various parts of the manual that offer additional help or information as shown.

#### *Tips*

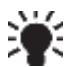

TIP: Look for this icon throughout your Pulsar Measurement manual to find helpful information and answers to frequently asked questions .

#### *Additional Information*

#### **Additional Information**

At various parts of the manual, you will find sections like this that explain specific things in more detail.

## <span id="page-7-0"></span>*About the Pulsar FlowPulse*

The FlowPulse is an ultrasonic non-invasive flow monitor designed for use on most industrial liquid flow applications. FlowPulse uses a novel spread spectrum analysis technique never used in flow monitoring. It introduces a radical new Digital Signal Processing approach for exceptional repeatability. Ultrasound is fired through the pipe wall at 90 degrees to the flow via a tangentially mounted high-output ceramic, then refracted at angles across the axis of the flow and subsequently reflected from bubbles, particles and vortices in all directions and at a wide range of frequencies. The wide, refracted, ultrasonic beam maximises the ultrasound energy captured from flowing particles. These multiple reflections are received back into the unit via a second crystal.

The mass of data generated is analysed using FlowPulse's Refracted Spread Spectrum Analysis (RSSA) digital signal processing platform to derive flow information. RSSA analyses and integrates the received signals over a wide frequency range, then uses them for real-time analysis and flow rate calculation.

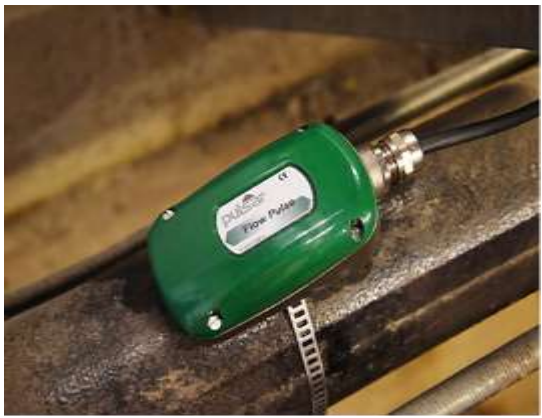

FlowPulse operates in a flow range from as little as 0.3m/s through to 4m/s, with a minimum particle size of 100µ and concentration of 200ppm (the equivalent of hard water) or above.

## <span id="page-8-0"></span>*Functional Description*

The FlowPulse injects an ultrasonic signal through the pipe and analyses the returned signal in real-time to extract flow information. This provides robust and repeatable flow monitoring using a scalable 4 to 20 mA output and a volt-free relay switch. Interface with the PC over both the RS-485 and RS-232 serial port is fully supported by the FlowPulse PC software, which can be used for setting up and operating the device.

In addition, there is a RS-485 with Modbus RTU communication protocol that interfaces Flow Pulse to Pulsar's optional controllers which are listed below:

- Flow Monitor wall mount unit
- Quantum 3
- Ultimate Controller

For further details on how to connect and use the Flow Pulse with the controllers listed above, please refer to their individual instruction manuals, which can be downloaded from our website:

[www.pulsarmeasurement.com](http://www.pulsarmeasurement.com/)

For the best results, FlowPulse should be applied where:

- There is full pipe flow
- The pipe material is steel, cast iron, ductile iron, plastic, or glass, but not rubber or flexible plastic pipes
- The pipe diameter is greater than 30 mm
- The pipe wall thickness is less than 20 mm
- The solids concentration in the fluid is greater than 200 ppm (e.g. hard tap water), and typical particle sizes are larger than 100 microns
- There is no significant build-up within the pipe

# <span id="page-9-0"></span>*Product Specification*

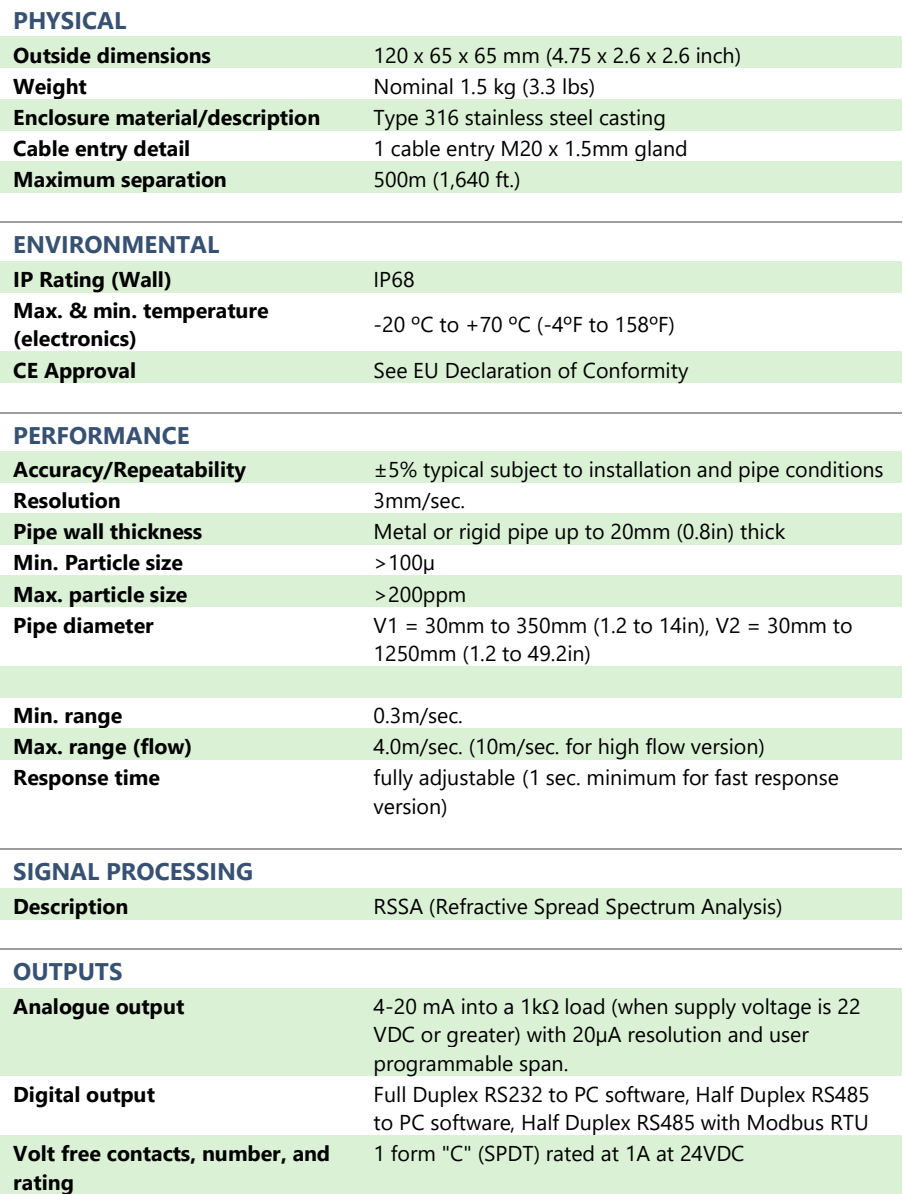

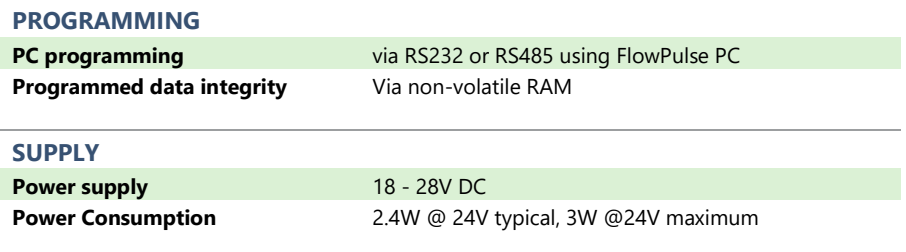

Pulsar Measurement operates a policy of constant development and improvement and reserve the right to amend technical details, as necessary.

## <span id="page-11-0"></span>*EU Declaration of Conformity*

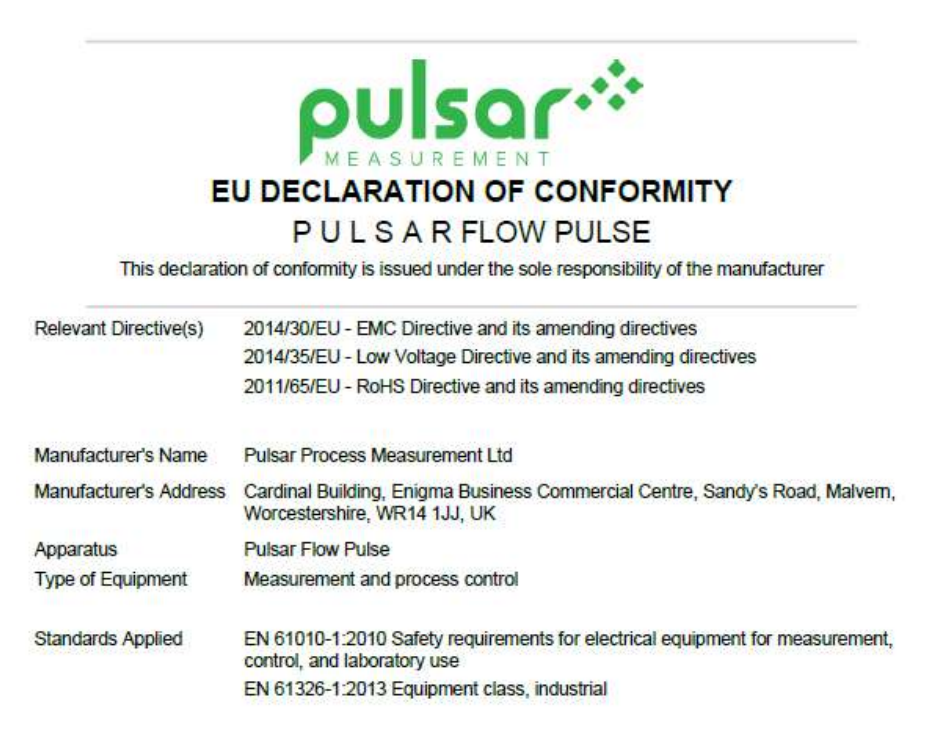

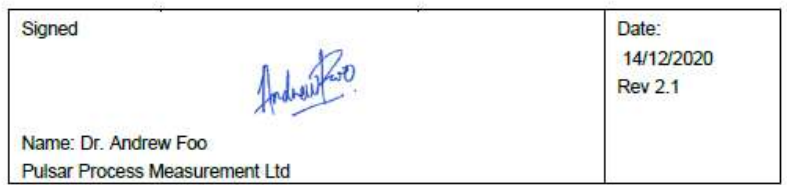

# <span id="page-12-0"></span>**CHAPTER 2 INSTALLATION**

#### <span id="page-12-1"></span>*Unpacking*

#### **Important Notice**

**All shipping cartons should be opened carefully. When using a box cutter, do not plunge the blade deeply into the box, as it could potentially cut or scratch equipment components. Carefully remove equipment from each carton, checking it against the packing list before discarding any packing material. If there is any shortage or obvious shipping damage to the equipment, report it immediately to Pulsar Measurement.**

#### <span id="page-12-2"></span>*Power Supply Requirements*

The FlowPulse requires a DC 18-28V power supply. The typical power consumption is 2.5W and the maximum power consumption should not exceed 3W. The power supply should also be correctly fused at 250mA. Care should be exercised when connecting the power supply by ensuring the correct terminals and voltage rating are used to avoid damaging the device.

#### *Cable Screen and Earth Requirement*

A screened multi-core cable should be used (minimum conductor size of  $0.5$ mm<sup>2</sup>. The cable screen should be connected to the enclosure at the cable entry point via the cable gland, see figure below. The screen of the cable should be earthed at the other end. The supplied cable gland is suitable for cables up to 10mm O.D.

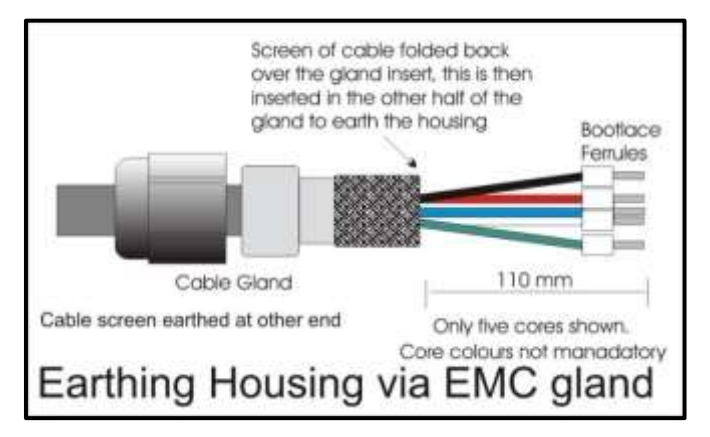

If using RS485 then connect terminal 8 (RS485 SCR) to the Modbus return. The power supply ground on FlowPulse must not be earthed or connected to the cable screen.

#### <span id="page-13-0"></span>*Dimensions*

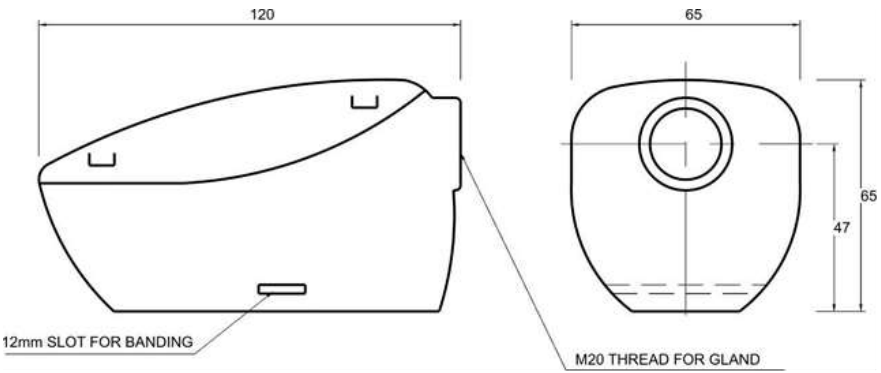

#### *Cable Entry*

It is recommended that you use the cable gland that comes with the Flow Pulse to ensure that the ingress rating is maintained.

## <span id="page-13-1"></span>*Terminal Connection Detail*

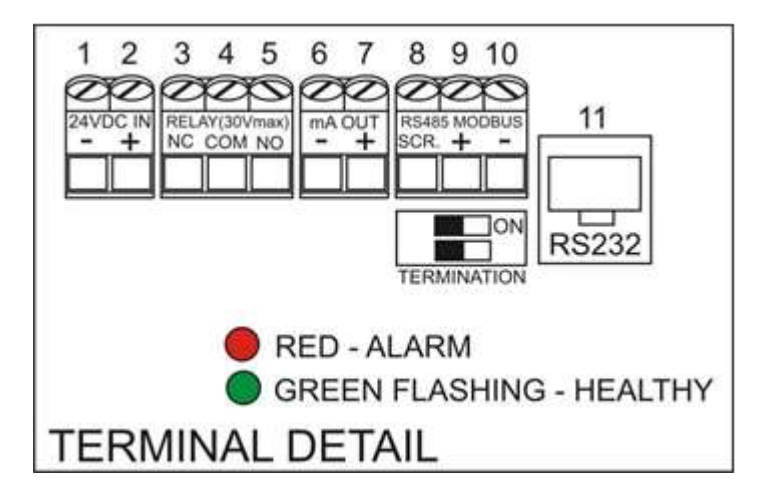

#### <span id="page-14-0"></span>*FlowPulse IP68*

The Flow Pulse IP68 has an integral 10-core screened cable fitted and is fully encapsulated.

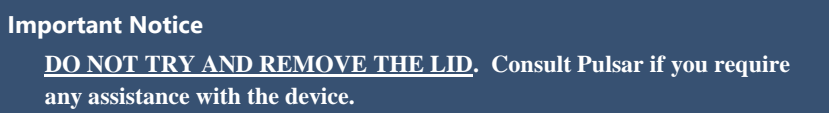

#### <span id="page-14-1"></span>*Wiring*

The IP68 version of the Flow Pulse is designed to work with Pulsar's Flow Monitor wall unit, utilising the RS485. But it is also available on its own for connection to existing Modbus or other devices to monitor RS485, mA output and/or relay behaviour.

Below is a table identifying the terminal connections for each cable:

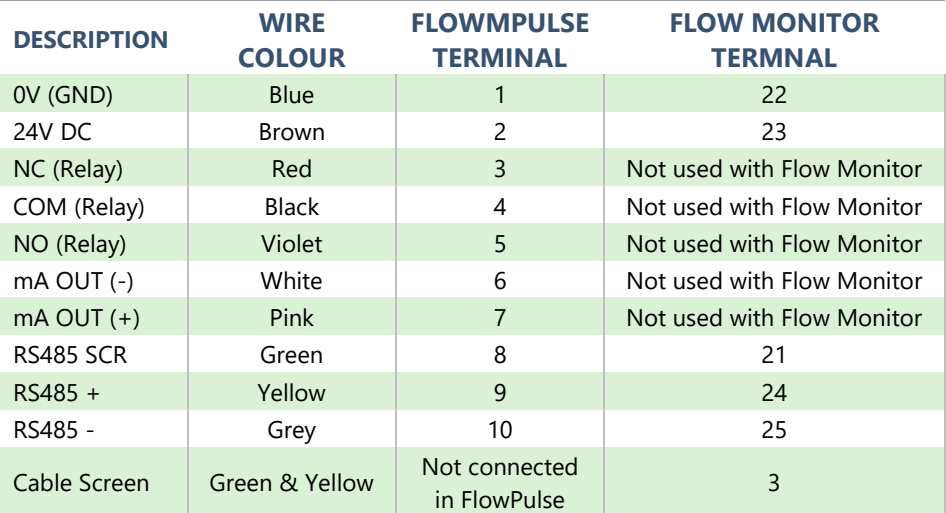

#### <span id="page-15-0"></span>*Terminal Connections*

#### *Power*

FlowPulse operates from DC power supply or batteries within the range of 18 to 28 VDC. When using a long cable (in excess of 100 m), please ensure that the minimum supply voltage is at least 22 VDC for the Relay to operate reliably.

#### *Relay Outputs*

The relay can be programmed for a variety of alarms. The relay contacts on the FlowPulse are rated at 1A at 24V DC. All connections should be such that the short circuit capacity of the circuits to which they are connected, is limited by fuses rated so that they do not exceed the relay rating.

The N.O. terminal is normally open while the N.C. terminal is a normally closed circuit to the common terminal.

## *Current Output*

There is one mA output, of 4 - 20mA with a maximum load of 1k\*. It has a 20 µA resolution and a user programmable and adjustable span.

#### *RS232 Serial Interface*

The RS232 interface is available on the RJ-11 socket for setting up and operating the FlowPulse using the FlowPulse PC software. It is recommended that the serial cable does not exceed 10 metres in length.

## *RS485 Serial Interface with Modbus*

It is recommended that a screened cable is used, and the cable screen is connected to the screen terminal of the RS485 terminals. If RS485 connection is not required, the cable screen should be connected to the metal enclosure of FlowPulse at the cable entry point and earthed at the other end of the cable. The RS485 terminals are galvanically isolated.

Please ensure that the termination switch is set to the "ON" position if termination is required.

The RS485 serial port can either be used with the Modbus RTU protocol or to interface with FlowPulse PC.

#### <span id="page-16-0"></span>*FlowPulse Installation Procedures*

All electronic products are susceptible to electrostatic shock, so follow proper grounding procedures during installation.

- Before installation, ensure that the necessary cabling has been fitted and that the device is not being powered.
- The FlowPulse must be mounted on the external, dry surface of the pipe. The device should not be submerged in liquid.
- The FlowPulse and the pipe surface around the installation location should not be exposed to external flowing liquid.
- The FlowPulse should be installed on a straight section of pipe at least 5 pipe diameters from any restrictions or sources of fluid turbulence (e.g. pumps, valves, tees, elbows) where possible.
- On horizontal pipes, it is preferable to mount Flow Pulse between 1 o'clock and 5 o'clock position on the pipe to avoid air pocket on top or sedimentation on the bottom, as illustrated in Figure 2:

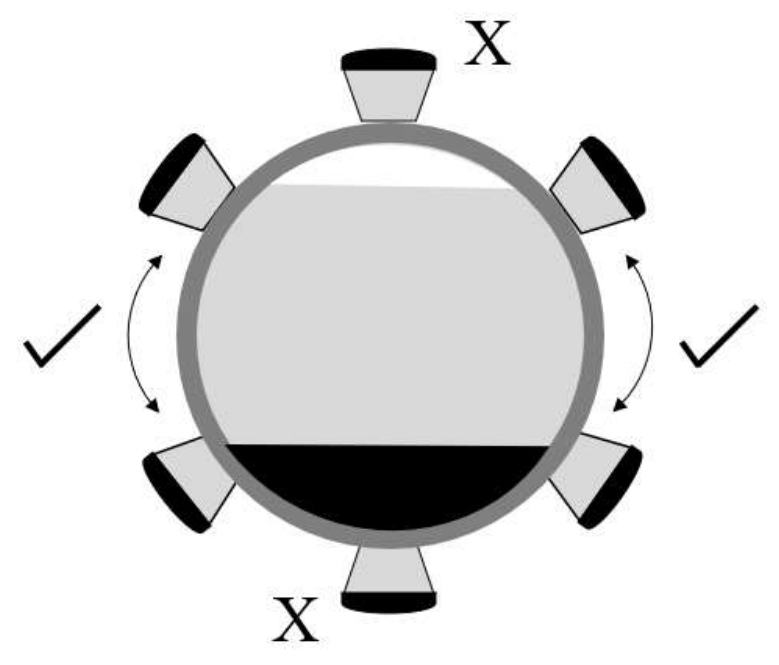

Figure 2: above shows the recommended positioning on horizontal pipes.

- Ensure that both the base of the FlowPulse and the pipe surface are free from debris. Pipes with flaking paint should be cleaned down.
- Apply silicone grease or silicone pad to the base of Flow Pulse. Silicone pad is recommended where vibration and heat are frequently encountered.
- FlowPulse should be strapped onto the pipe with the supplied metal banding. If further installation attempts are made, reapply silicone grease. In the case of silicone pad, ensure that the pad surface is clean from debris, the pad is in good condition, and there is no folding that might cause uneven contact with the pipe.
- Ensure that the FlowPulse is aligned along the pipe axis, as illustrated in Figure 3:

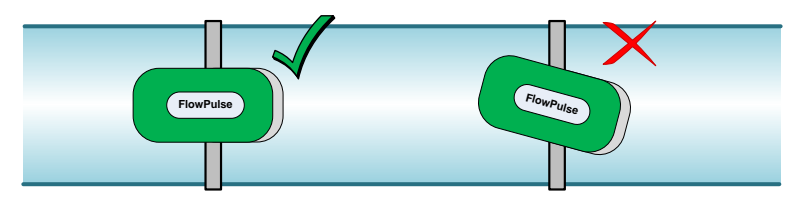

Figure 3: Flow Pulse correctly aligned along the pipe axis.

Tighten the banding while ensuring best contact and correct alignment between the Flow Pulse and the pipe.

## <span id="page-17-0"></span>*Flow Pulse PC Installation*

The FlowPulse PC software is supported on Win 7, Win 8 and Win 10 (32 and 64 bit). The .Net Framework 4.0 is required to run the program. This is free for download online.

Run Setup.exe if downloaded from the Pulsar website

[\(https://www.pulsarmeasurement.com\)](https://www.pulsarmeasurement.com/) to install the FlowPulse PC software. Or alternatively, if you are installing from the CD provided please select to install FlowPulse PC software from the options on screen. A FlowPulse PC shortcut icon will then be created on the Desktop. Double click on the shortcut icon to launch the program.

#### <span id="page-18-0"></span>*Preparation for Operation*

Before applying power, check the following:

- Sensor is installed correctly with optimum acoustic coupling between sensor and the pipe surface.
- Remove the lid and apply power to the FlowPulse, and the power supply is correctly connected in the terminal block.
- There's no exposed or loose wiring around the connection terminals.
- The RED led will flash for 6 seconds, then the GREEN led will begin to flash. The flashing of the GREEN led indicates that the device is operational.
- Connect the relevant serial cable and converter to the PC depending on whether RS232 or RS485 is being used.
- Launch the FlowPulse PC program. If using PC-over-RS485, change baud rate to 19200 using Setup->Serial Port, default is 57600 over RS232. Click the "Tick" icon to connect.
- When connection is established, the current parameters stored on the Flow Pulse will be extracted by FlowPulse PC. The "Device" bulb on the top right corner of the program will light up to indicate a successful connection.
- Choose the "Parameters" tab on FlowPulse PC, where the current device parameters are shown and can be modified. (please refer to the Chapter on Setting Up FlowPulse before modification)
- On the top left corner of the "Parameters" tab, set the Pipe I.D. field to the pipe's internal diameter in units of either millimetres (default) or inches.
- Click on the "SAVE" button.
- Return to the "Flow" tab to monitor flow.

Please refer to the Setting Up FlowPulse chapter for more information.

#### <span id="page-18-1"></span>*Maintenance*

There are no user serviceable parts inside FlowPulse. If you experience any problems with the unit, then please contact Pulsar Process Measurement for advice. To clean the equipment, wipe with a damp cloth. Do not use any solvents on the enclosure. When relocating, or reinstalling the FlowPulse, please ensure that the pipe internal diameter value stored on the device is updated accordingly.

# <span id="page-19-0"></span>**CHAPTER 3 SETTING UP FLOWPULSE USING SOFTWARE**

#### <span id="page-19-1"></span>*Interface*

The default method for interfacing with FlowPulse is by using the supplied Flow Pulse PC software and interconnecting cable. When installing the FlowPulse PC software, the drivers for the interconnecting cable supplied from Pulsar Measurement are also installed.

If the optional the Flow Monitor is installed, common setup parameters can be programmed directly from the Monitor. Please refer to the Flow Monitor user manual for more information.

Programmed parameters are stored in the FlowPulse non-volatile memory and are therefore retained after power-off.

#### <span id="page-19-2"></span>*Using FlowPulse PC*

After launching the program and connecting to the Flow Pulse, the device parameters will be automatically extracted once a connection is established. Refer to the section on "Preparation for Operation" in Chapter 2 for more details on FlowPulse PC installation and how to connect to Flow Pulse.

#### *Pipe Internal Diameter*

The pipe internal diameter is the only parameter that must be entered to get the FlowPulse working to measure the flow.

Choose "Parameters" tab, enter the pipe internal diameter in units of mm in the "Pipe I.D." field, then click the "SAVE" button.

Return to the "Flow" tab to monitor flow, the "Record" tab shows a time-plot of flow.

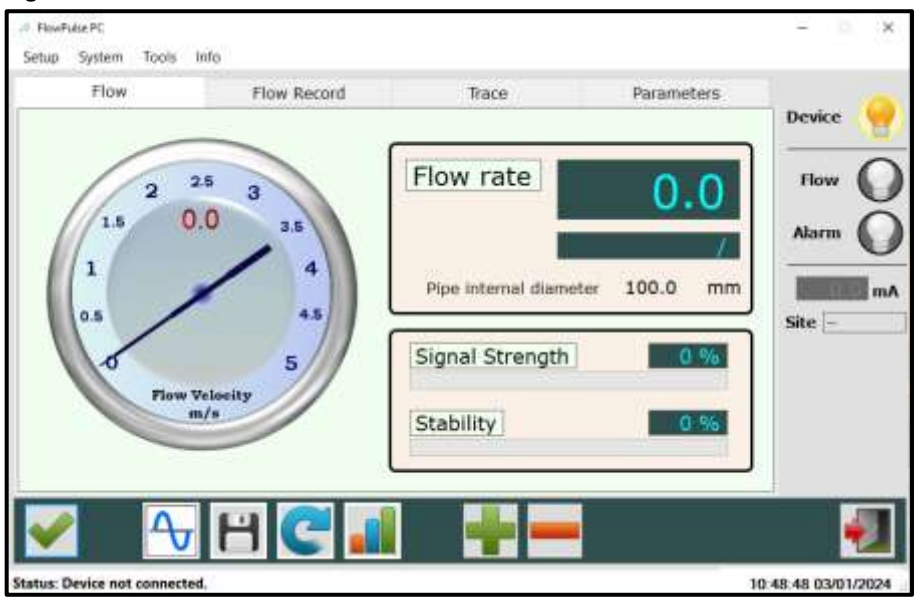

## Figure 4 shows the main window of the FlowPulse PC software:

## <span id="page-20-0"></span>*Software Icons*

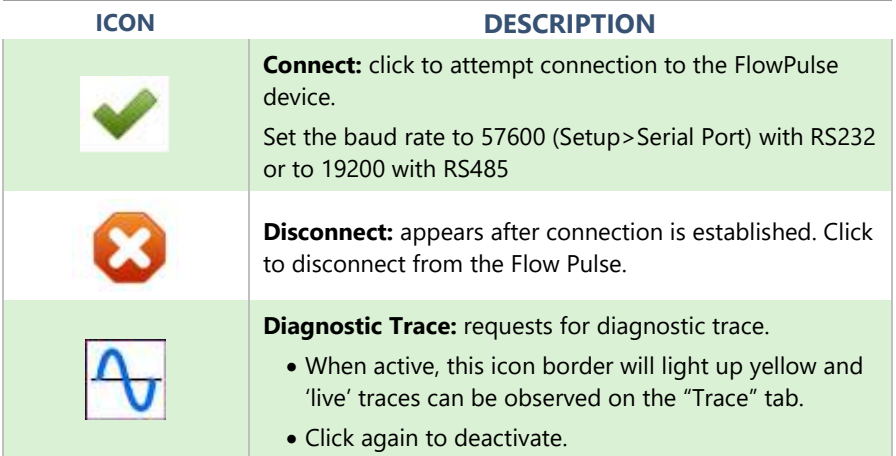

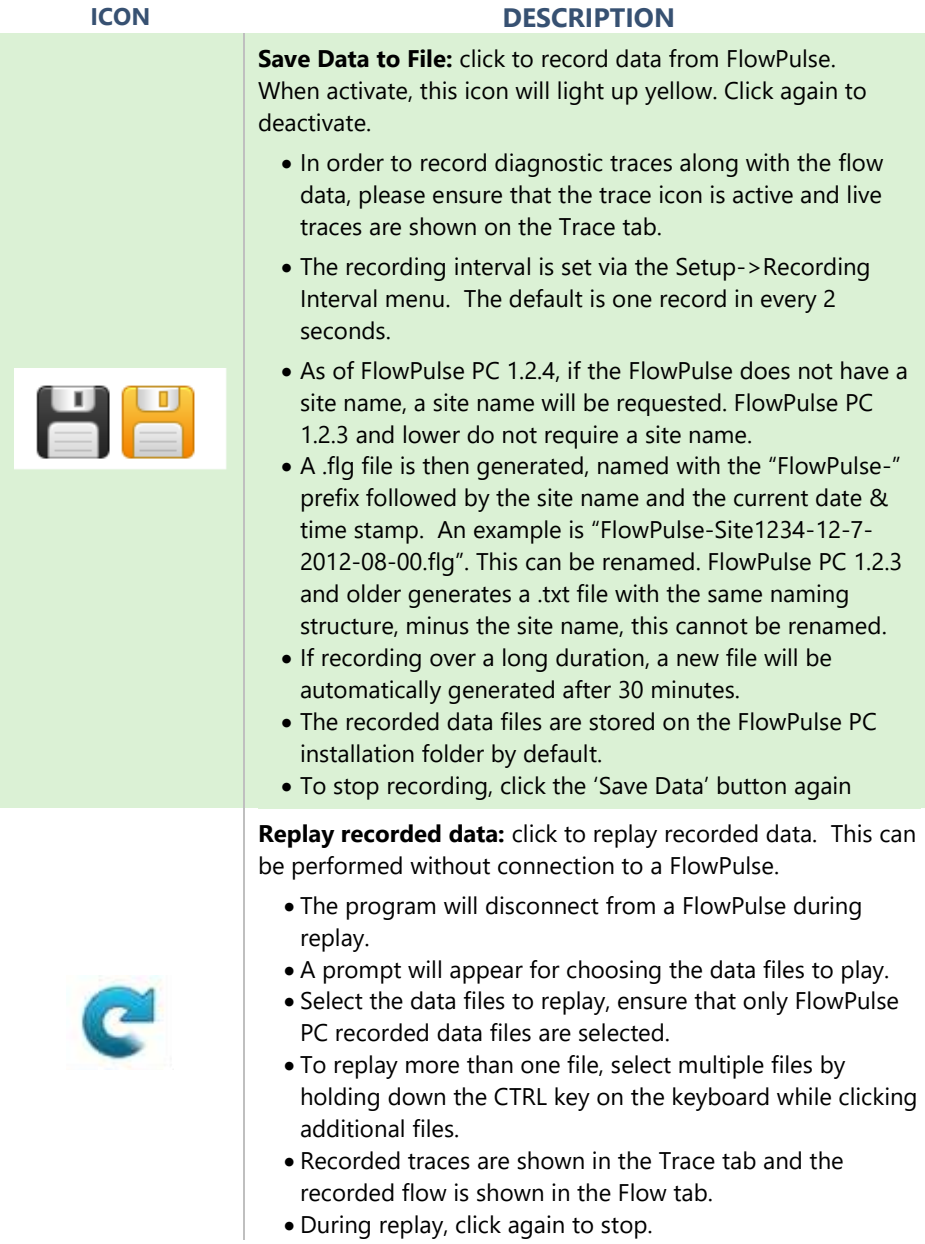

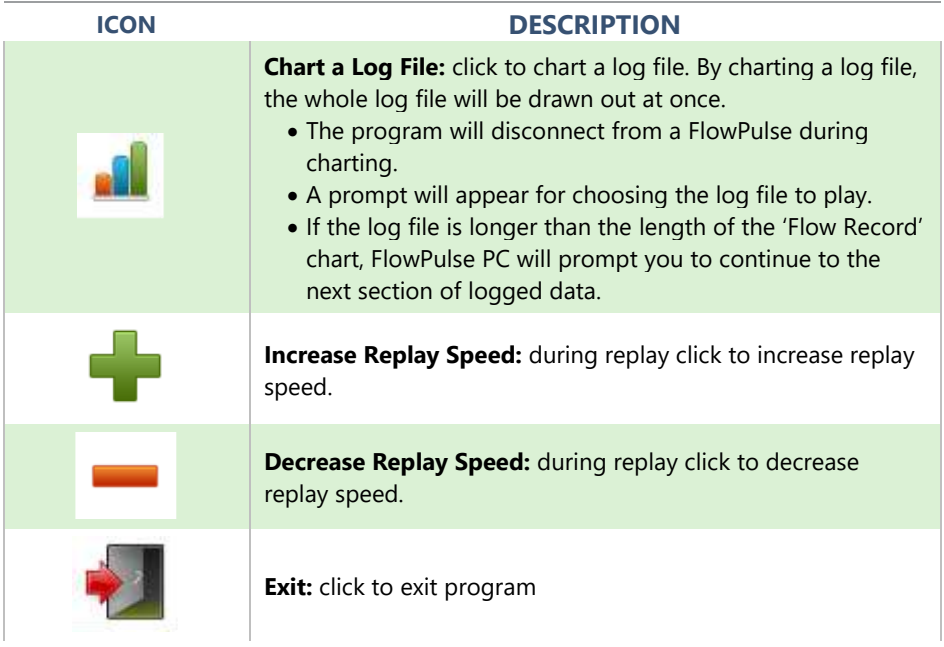

## <span id="page-22-0"></span>*Flow Tab*

The default screen of FlowPulse PC is the Flow tab. The dial on the left displays the linear flow velocity, while the numerical display on the right shows the volumetric flow rate. The default volumetric unit is litres per second, and is configurable on the Parameters tab.

## *Signal Strength*

The signal strength gives an indication of the strength of the flow signal detected. A signal strength level of higher than 60% is recommended for reliable operation. A higher Sensitivity setting may improve the Signal Strength (please refer to the Sensitivity section before changing).

#### *Stability*

The stability level is an indication of the consistency of flow reading, as derived from the combination of signal strength and statistical fluctuations of the flow reading. A high level of stability would point to a low-noise environment, clean and optimum acoustic pipe conditions, and a relatively laminar liquid flow within the pipe. However, the stability level does not necessarily indicate the accuracy of the flow reading as this is subject to calibration. A higher stability level indicates higher level of repeatability and better flow-tracking.

#### <span id="page-23-0"></span>*Flow Record Tab*

The Flow Record provides a record of flow over time. Each point of flow on the graph represents a 1.2 second interval. However, when the trace button has been pressed and a trace is being retrieved from the Flow Pulse this slows down how frequently a point on the graph is plotted and the points then represent a 2 second interval.

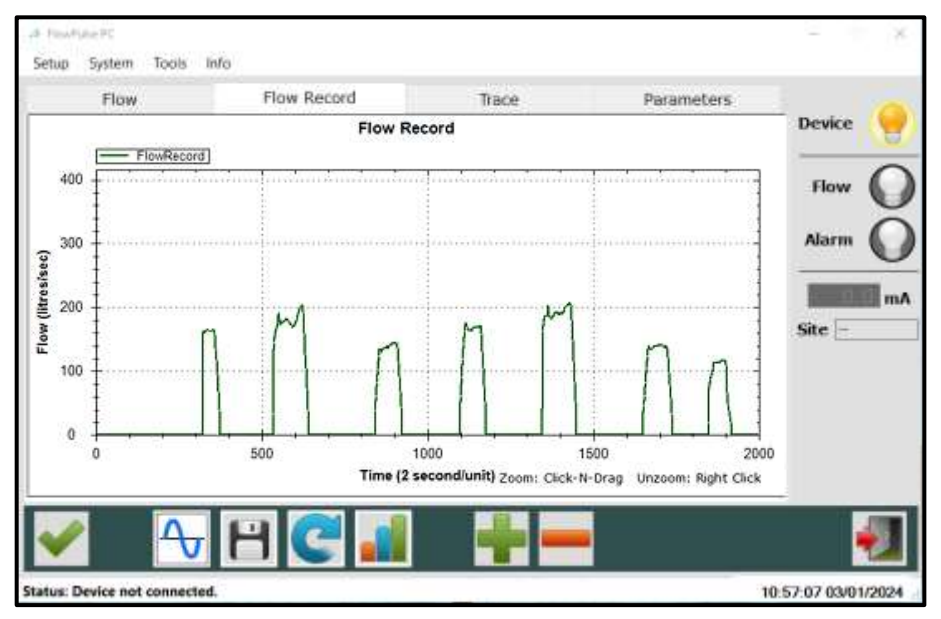

You can zoom in by clicking and holding the mouse then selecting the region to zoom in on. Zoom out by right clicking on the chart and selecting "Undo All Zoom".

To clear the Flow Record chart, select Setup->Clear Flow Record Chart menu while the chart is inactive.

#### <span id="page-24-0"></span>*Trace Tab*

This tab allows you to call up and display diagnostic traces when the Trace button is activated. Please refer to Diagnostic and Troubleshooting for more information on interpreting the traces.

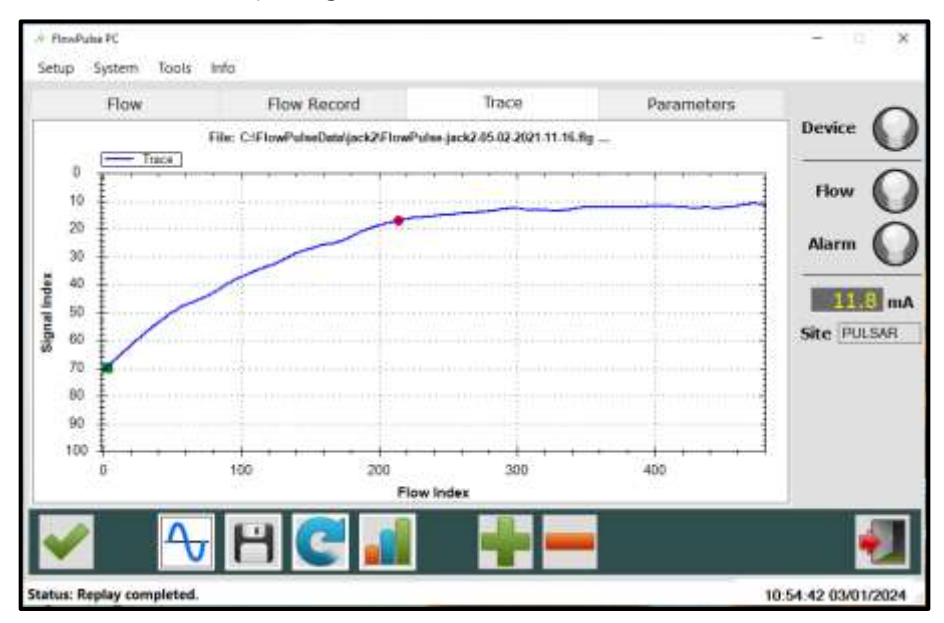

## <span id="page-25-0"></span>*Parameters Tab*

This enables the user to setup the Flow Pulse. It is important to note the following to ensure that Flow Pulse is correctly programmed:

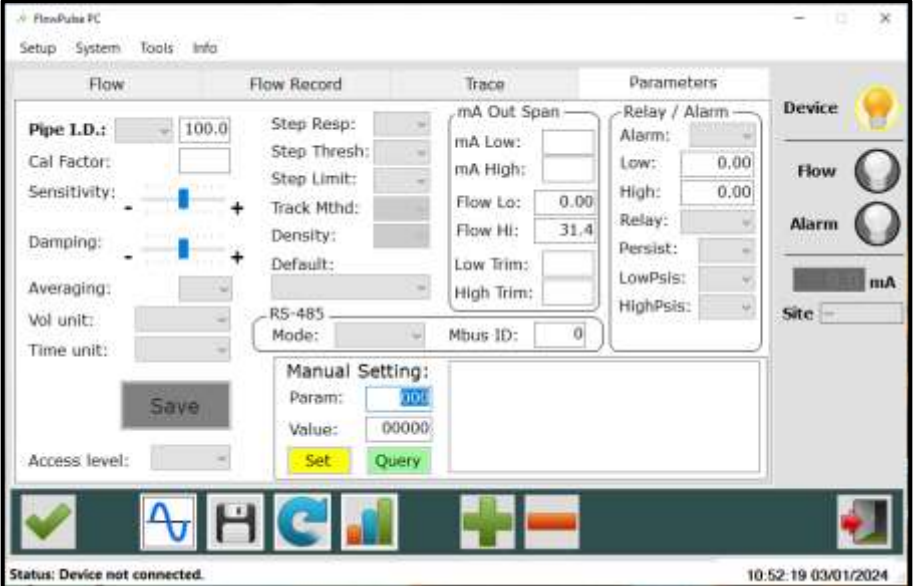

At every connection to FlowPulse, FlowPulse PC will synchronise the values on the Parameter tab to that stored on FlowPulse.

After changing any parameter, the "SAVE" button must be clicked to send and save the new values to the device.

The values need to be valid and within allowed range for a parameter change to be successful.

If the change is not successful, the values shown on the Parameter tab will reflect the current parameter value on FlowPulse.

If Flow Pulse is being controlled simultaneously on both RS232 via FlowPulse PC and RS485 via Modbus interface, the values on the Parameter tab will not be instantly updated on FlowPulse PC if a parameter change is instructed via the RS485 Modbus.

#### *Pipe Internal Diameter*

The pipe internal diameter is the only parameter that must be entered after every FlowPulse installation. The default unit is millimetres (mm), with the option for unit of inches.

#### *Calibration Factor*

The calibration factor can be used to internally scale the flow reading by a multiplication factor.

As an example, a factor of 0.5 will scale the reading to give only half of its original value, or a factor of 1.2 will scale the reading to give 120% of its original. This is set to 1.0 by default, implying no scaling. Note that any change in the calibration factor is stored on FlowPulse.

#### *Sensitivity*

The sensitivity of FlowPulse can be increased for difficult pipes or liquids. When using FlowPulse on high sensitivity setting, observations should be made to ensure that no-flow indication is consistent. Operating at higher sensitivity may increase the susceptibility of the device to external sources of noise.

A lower sensitivity may be desirable when operating in an environment that has the potential for electrical interference. At lower sensitivities, observations need to be made to ensure that there is sufficient signal strength for reliable detection of flow. This needs to allow for any long-term variation in pump or pipe conditions. In general, minimum signal strength of 60% is required.

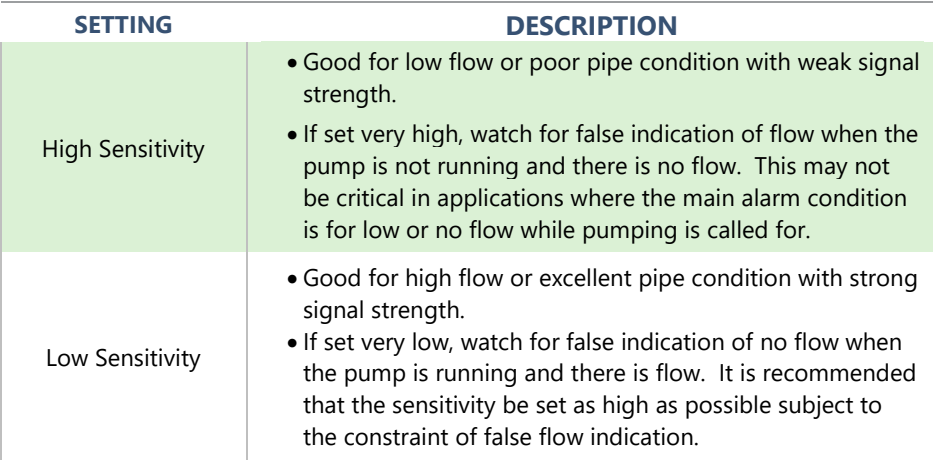

#### *Damping*

Fluctuations from non-laminar flow as well as from electrical noise will affect the stability of the flow readings. The damping parameter allows these fluctuations to be smoothed, at the expense of response time.

A higher damping will produce a more stable reading with less fluctuation, but the response time to a sudden change of flow is longer, and vice versa.

Note that a "Step Response" feature allows a large change of flow to bypass damping, potentially giving a faster response at the start and end of pumping cycles. Please refer to the Step Response section for more details.

By default, the damping is set to give a stable reading, and the response time is in the region of 30 seconds.

## *Volumetric Unit and Time Unit*

The flow measurement on the FlowPulse is performed in terms of volumetric flow rate.

The defaults are litres for the volumetric unit and seconds for the time unit, giving flow rate in units of litres per second.

This can be modified to give the desired units of flow rate. Please note that both volumetric and time units should be selected such that the numerical range falls within 0.01 to 60000 for the corresponding pipe internal diameter.

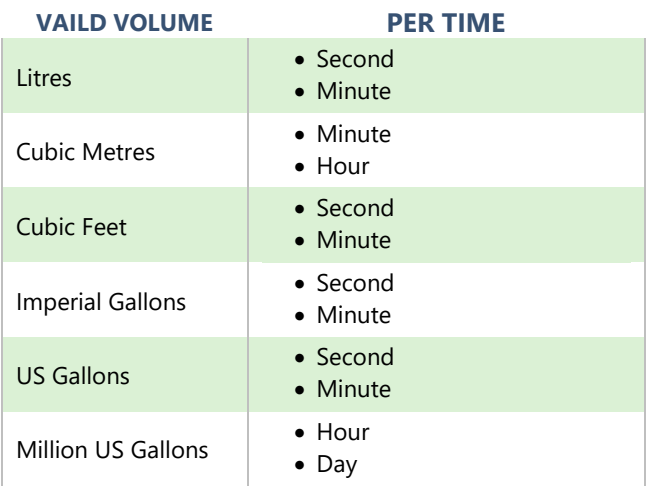

The table below lists the valid combination of volumetric and time units:

#### *Access Level*

The access level refers to the permission to perform actions or modify some parameters. There are two levels of access, the USER and SERVICE levels. At power-up, the access level on FlowPulse always defaults to USER.

#### *Step Response*

The step response allows FlowPulse to temporarily bypass damping and track any sudden change in flow commonly encountered during the beginning and end of a pumping cycles.

This function is on by default.

## *Step Response Threshold*

The step response threshold is the change in flow required for the normal damping to be bypassed. The range of the step response threshold is:

Min = 22, Max = 426. **Default = 60**

400 relates to the 'Flow High' value.

The higher the step response threshold, the larger the jump in flow needs to be before damping is skipped.

## *Step Change Limit*

The step change limit is the maximum change in flow that the FlowPulse will ignore the damping for. A change in flow greater than this limit will adhere to the set damping.

Min = 22, Max = 426 **Default = 119**

## *Flow Low and Flow High*

The "Flow Low" and "Flow High" parameters represent the minimum and maximum flow rate setting, in units of volumetric flow rate.

By default, the flow rate limits, in units of litres per second, are set to correspond to the specification of flow velocity range of 0 to 4 m/s (0 to 10m/s for high flow version).

Note that the mA output is scaled to the flow rate limits that are set here. For example, if the range is set to Flow Low = 3 litres/sec and Flow High = 10 litres/sec, then the mA output will be 4 mA at 3 litres/sec and 20 mA at 10 litres/sec. Please refer to the "mA Output" section for more information.

## *mA Output*  **mA Low, mA High, Flow Low, Flow High**

The mA output has a range of 4 to 20 mA by default. This is scaled to the flow range set by the Flow Low and Flow High parameters. The following figure illustrates this:

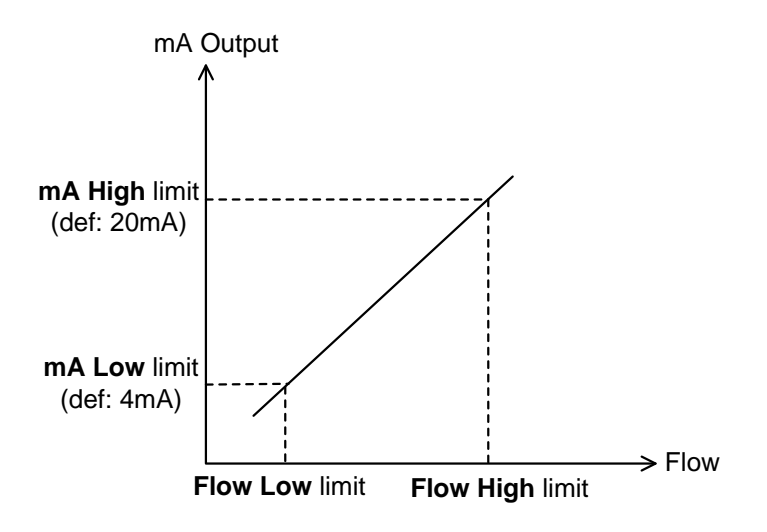

Figure 5: mA output scaling versus the low-high range of flow.

The mA High limit must be larger than the mA Low limit, and the Flow High limit must be larger than the Flow Low limit.

The Flow Low and Flow High limits are in units of volumetric flow rate as determined by the volumetric and time unit parameters (litres/sec by default). Therefore, the Pipe I.D. should be correctly set before setting the Flow Low and High limits.

As an example, in an application with low flow through a 100 mm Pipe I.D., the user can choose to scale the mA output from 4 to 20 to correspond to a flow range of 0 to 15 litres/sec instead of the full flow range of 0 to 31 litres/sec. This is achieved by first ensuring that the Pipe I.D. has been correctly set, and then setting the Flow High limit to 15 (the Flow Low limit is 0 by default).

The mA Low and mA High setting can also be used to make small adjustment to calibrate the device's mA output at Flow Low limit and Flow High limit. For example, if the mA output is 4.05 mA at Flow Low limit, the mA Low setting can be set from 4.0 to 3.95 for calibrating the actual mA output to 4.00 mA exactly.

#### *mA Output: mA Trim*

The mA trim allows calibration to the mA output by using a fixed mA offset. The offset is in units of microamps (uA).

For example, if the mA output is 4.1 mA at Flow Low limit, an offset of minus 100 µA can be entered. Entering and saving -100 (minus 100) to mA Trim would produce 4.0 mA at Flow Low limit.

The maximum offset allowed is  $\pm 500$  uA ( $\pm 0.5$  mA). The mA trim should only be used to make small offset to the mA output. This offset is applied across the full mA range.

## *Relay/Alarm*

The Relay/Alarm parameters allow the set points and switching mode to be configured. Figure 6 shows the alarm zones defined by the low and high set points, and the function of the different alarm modes.

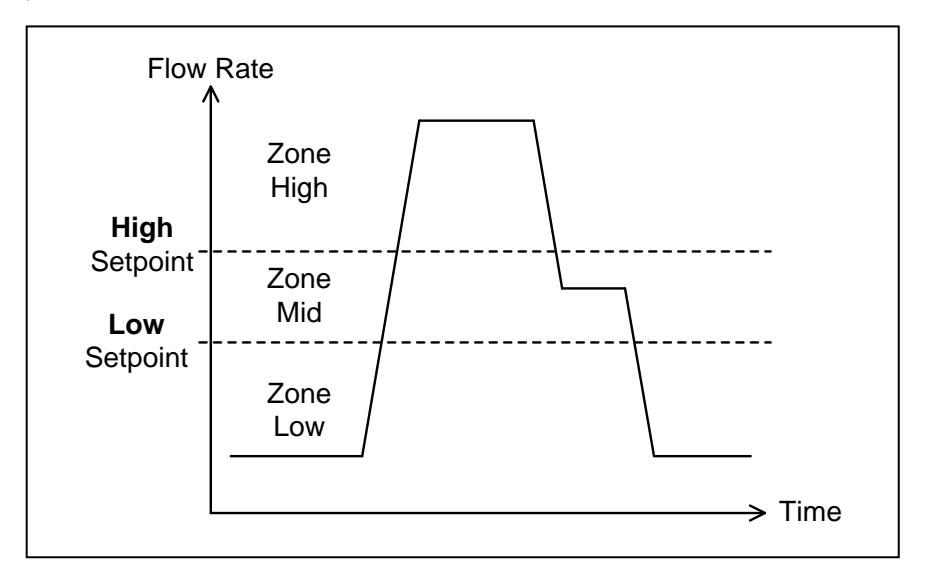

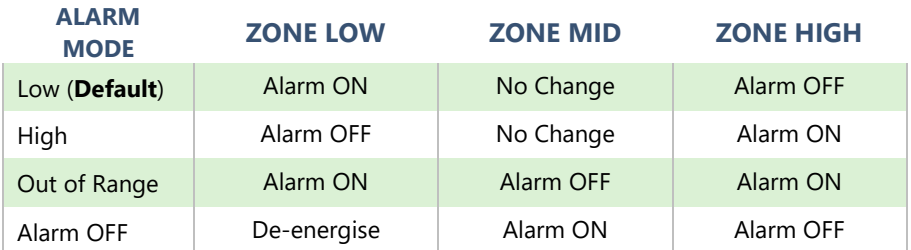

Figure 6: The alarm modes and its effect in the relay/alarm zones as defined by the low and high set points.

The default alarm mode is low alarm.

The default relay mode is normally de-energised. The connection to the NC terminal is closed.

For low and high alarms, the Mid zone can be used as a buffer zone before switching occurs.

The Relay parameter (P204) is used to set whether you wish the relay to deenergise or energise in a state of alarm.

The Low and High Set-points are in units of volumetric flow rate as determined by the volumetric and time unit parameters (litres/sec by default). Therefore, the Pipe I.D. should be correctly set before setting the Low and High Set-points.

Persistence is the length of time that a flow reading must be present above or below the relevant set points before the alarm/relay status is switched. The Low Persist (LowPsis) parameter is associated with the Low Set-point while the High Persist (HighPsis) parameter is associated with the High Setpoint.

For example, at low alarm mode, the flow must exceed the High Set-point before the alarm is disarmed and the relay switched. If the High Persist value is set to 2, and the reading is present for 2 consecutive seconds that exceed this set point, then a switch is triggered.

#### *RS-485*

The FlowPulse can be interfaced using Modbus via the RS485 terminals. The default Modbus Slave ID is 126. The chapter on Parameter Guide provides more details on Modbus register addresses and valid values.

The RS-485 port can also be used to interface with the FlowPulse PC software, by selecting the PC-485 mode. Please ensure that you have a USB to RS-485 converter before setting FlowPulse to this mode, as this is required for communicating with the device in the PC-485 mode. Refer to the PC-over-RS485 section in Chapter 5.

## <span id="page-34-0"></span>*Manual Setting*

There is an option for manually setting the parameters using the Manual Setting terminal on the Parameter tab, as illustrated in the following figure.

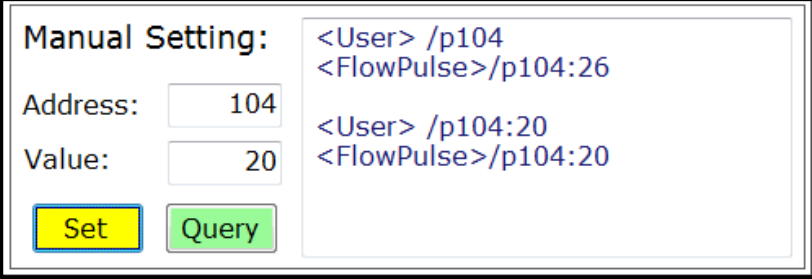

Figure 7: The manual setting window on the Parameter tab.

Every parameter on FlowPulse is identified by a unique Address, and the content is the parameter Value.

All configurable parameters can be queried by entering the parameter address in the Address field and clicking on the Query button. The FlowPulse will reply with the current value of the parameter.

For setting a parameter, both the Address and Value must be entered before clicking on the Set button. The appropriate access levels are required for setting parameters.

The list of parameter addresses, and valid values are available in the chapter on Parameter Guide.

The Manual Setting terminal should not be used for the normal setting up of FlowPulse. Refer to the "Parameter Guide" before setting parameters using address-value pair.

#### <span id="page-35-0"></span>*Setup Menu*

This menu enables setting up of the RS232 port. The default setting when interfacing using FlowPulse PC is 57600 Baud 8bits-No Parity-1Stop bit. There is normally no need to change this as FlowPulse PC should automatically detect a FlowPulse connected however a specific comport can be selected in the 'Serial Port' sub menu.

The 'Recording Interval' menu controls the time interval before a new flow record and trace is saved to file when the save-to-feature is in use.

The 'Clear Flow Record Chart' option allows the Flow Record chart to be cleared.

The 'Work Folder' allows the setting of a default folder for data files to be saved.

#### <span id="page-35-1"></span>*System Menu*

This menu provides the option to perform the following actions:

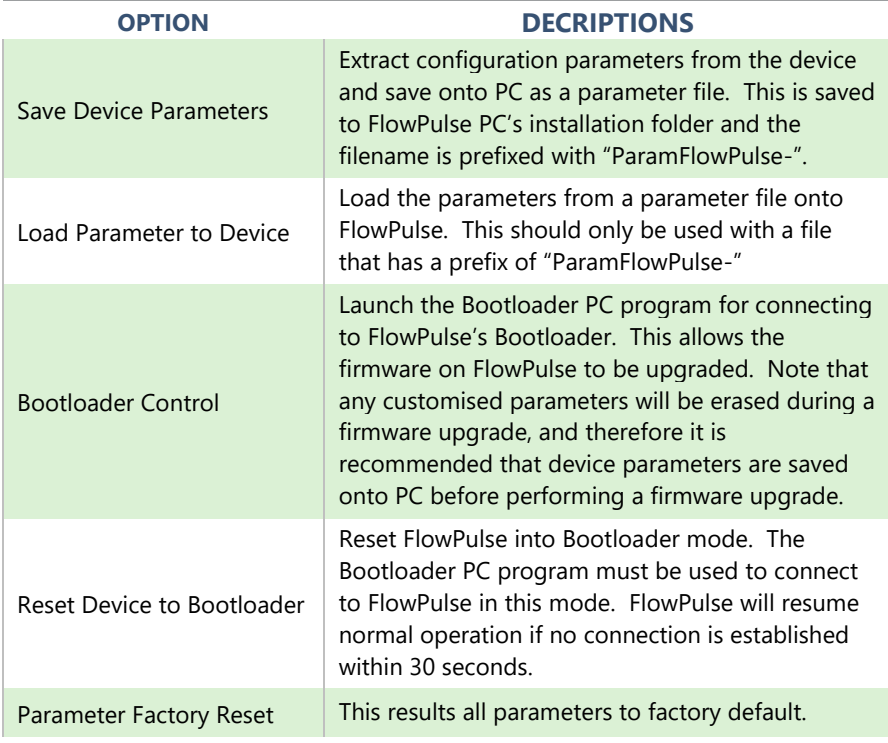

#### <span id="page-36-0"></span>*Tools Menu*

This menu is available in FlowPulse PC 1.2.4 and newer, it provides the following actions:

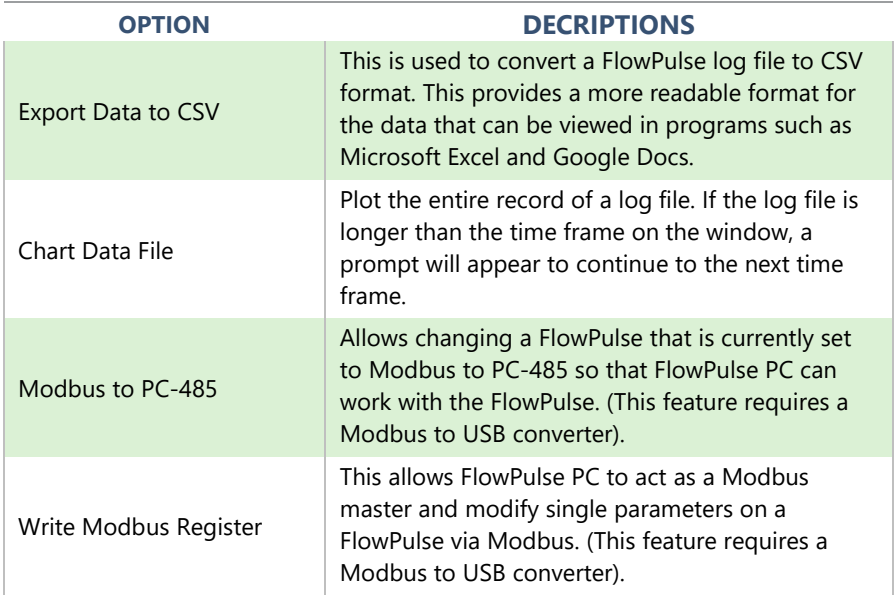

#### <span id="page-36-1"></span>*About FlowPulse Menu*

This menu provides information on the current version of FlowPulse PC program.

When connected to a FlowPulse, information on the firmware and hardware versions of the device are also available.

# <span id="page-37-0"></span>**CHAPTER 4 RS485 PARAMETER GUIDE**

## <span id="page-37-1"></span>*Parameter System*

Every parameter on the FlowPulse is represented by a unique address and a value. The parameters consist of two main types: output parameters and configuration parameters.

Output parameters are read only and cannot be set by the user. Examples are current flow reading and current signal strength.

Configuration parameters can be queried and set. With each parameter, there is a factory default value, an associated access level which is required for setting, and a valid range of values for each parameter.

The parameters are always stored and entered as whole numbers, and the absolute range is from 0 to 65535, please refer to individual parameter for individual range.

The naming syntax for the parameters is with a prefix of 'p' before the address. For example, a parameter at address 102 is "P102". The value/content of the parameter is delimited by a colon ":", such that "P102:20" indicates that the parameter at address 102 has a value of 20.

The terms "parameter" and "register" are used interchangeably as the parameter number is the actual address of the storage register.

#### <span id="page-37-2"></span>*Parameter Access*

The parameters on the FlowPulse can be accessed using any of these methods:

- The parameters tab on FlowPulse PC (RS232 or RS485)
- The manual setting terminal on FlowPulse PC (RS232 or RS485)
- Modbus communication protocol (RS485)

It is recommended that only one method of access is used at any point in time.

Note: When using methods (b) or (c), the parameter guide in this chapter should be referred to as the value required may be different from the values normally entered on FlowPulse PC with method (a).

#### <span id="page-38-0"></span>*Output Parameters*

#### *Flow Rate (P20 and P21)*

The current flow rate can be read from register 20 and 21, in the following format:

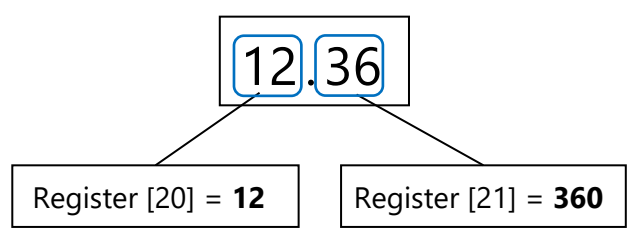

P20 contains the whole number part of the flow reading, while P21 contains the fractional part of the flow reading. The P21 is stored as a whole number from 0-999 (allowing a fractional representation from 0.001 to 0.999).

## *Signal Strength (P22)*

P22 gives the current signal strength in terms of percentage, from 1 to 100.

#### *Stability (P23)*

P23 gives the current stability in terms of percentage, from 1 to 100.

# <span id="page-39-0"></span>*Configuration Parameters*

## *RS485 Communication and Modbus*

The default RS485 setting is 19200-8Bit-Noparity-1Stopbit.

P51 allows the Modbus protocol to be turned on and off, and P52 is the Modbus Slave ID of the FlowPulse.

When using Modbus-RTU, note that the register addressing scheme uses Base-0 addressing protocol (i.e. there is no offset of 1).

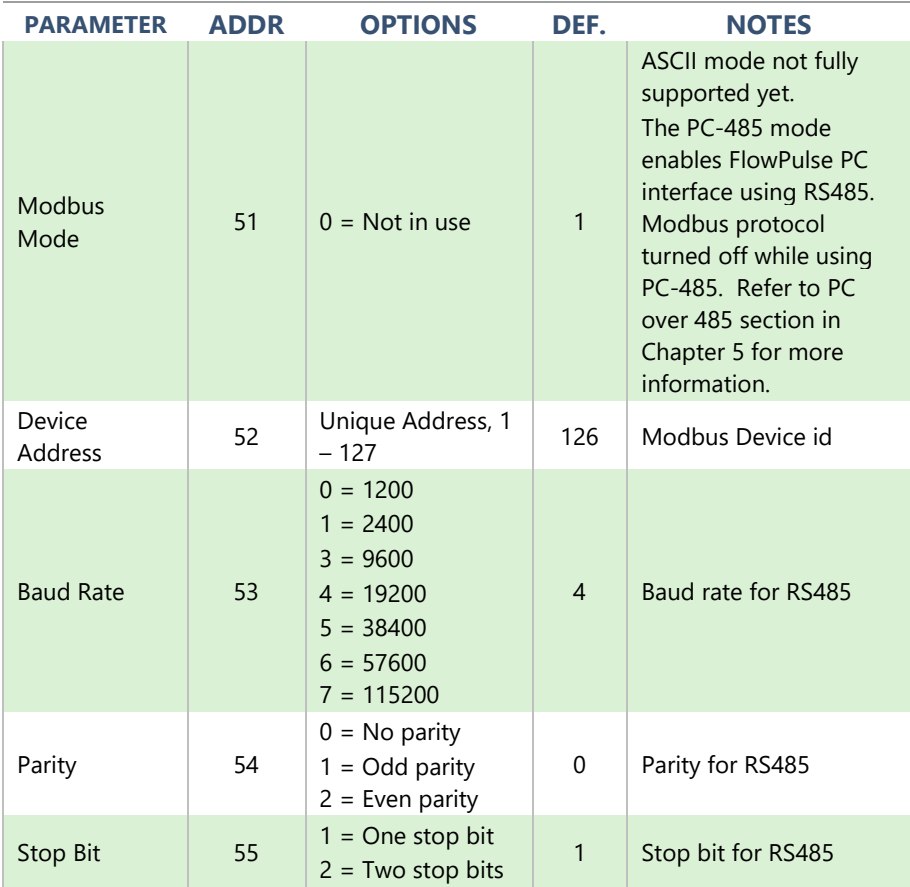

#### *RS232 Communication*

The default RS232 setting is Baud rate 57600 - 8Bit – No parity - 1Stopbit.

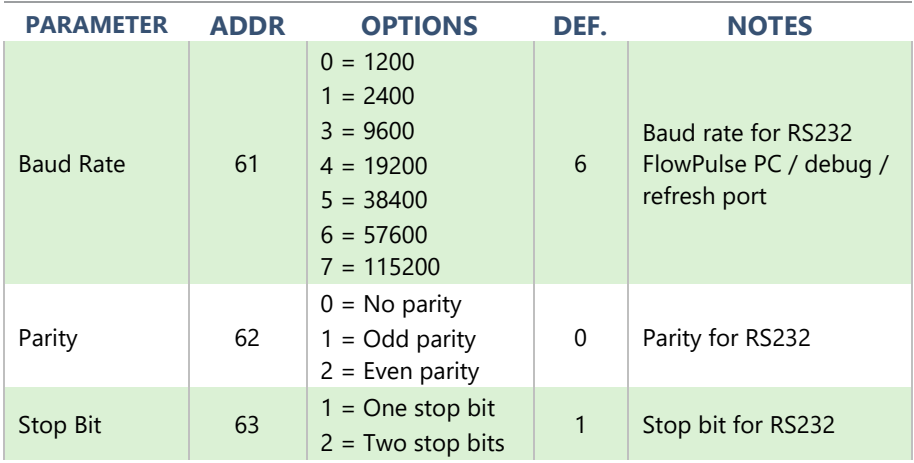

#### *Processing Parameters*

The following are parameters that relate to the detection and processing of the flow signal.

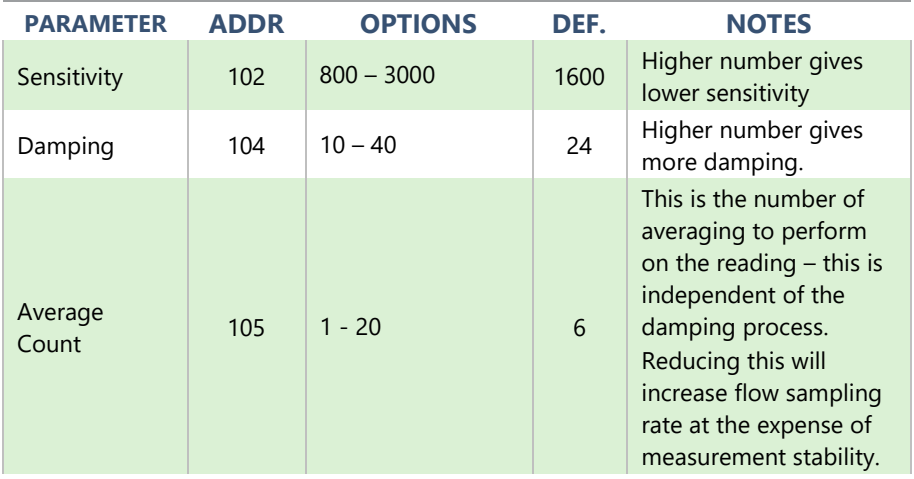

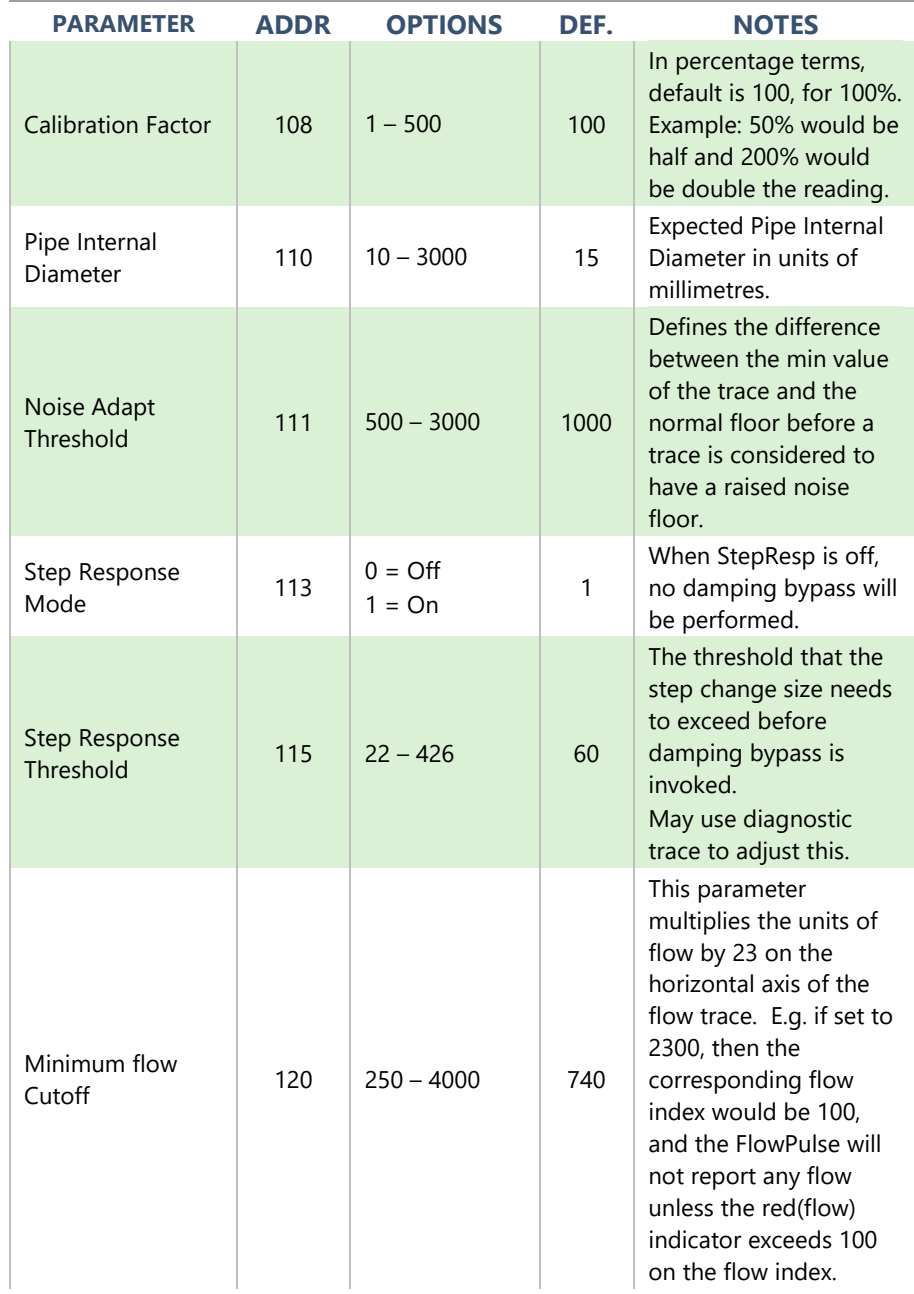

#### PULSAR MEASUREMENT

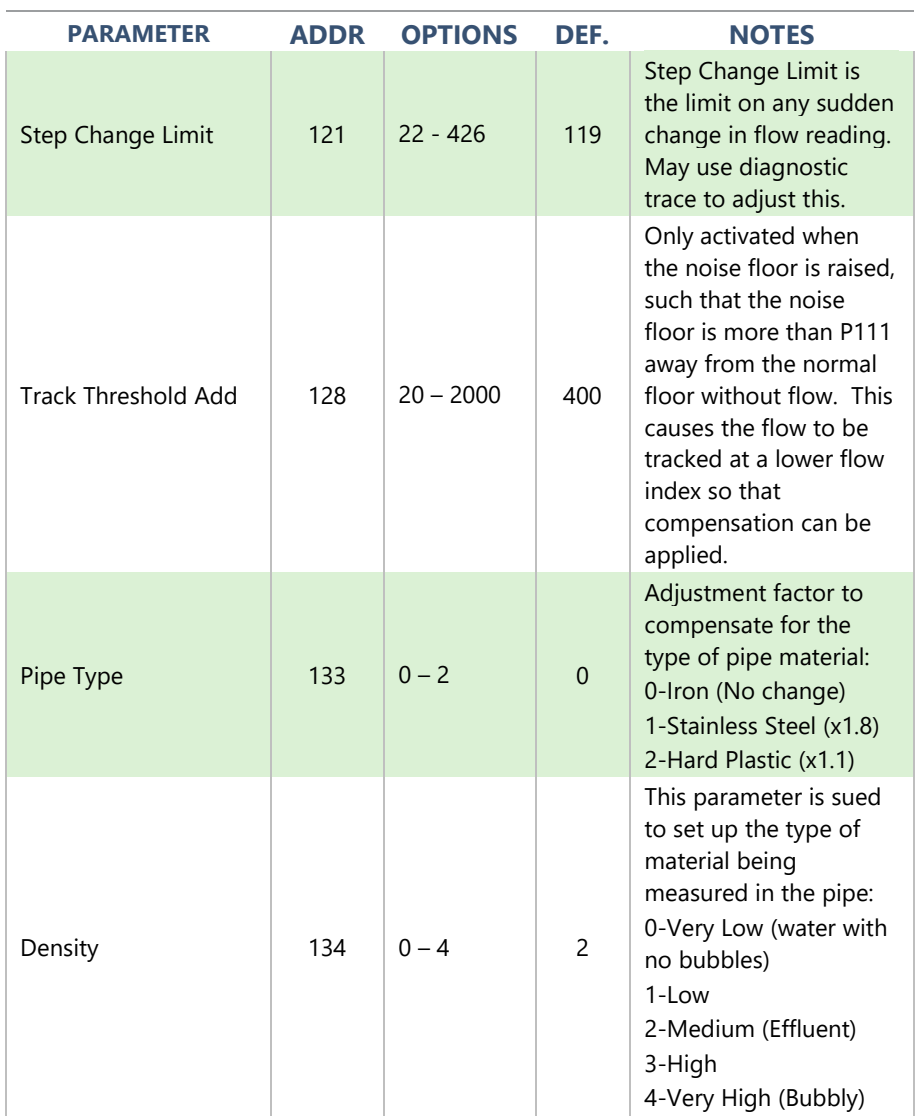

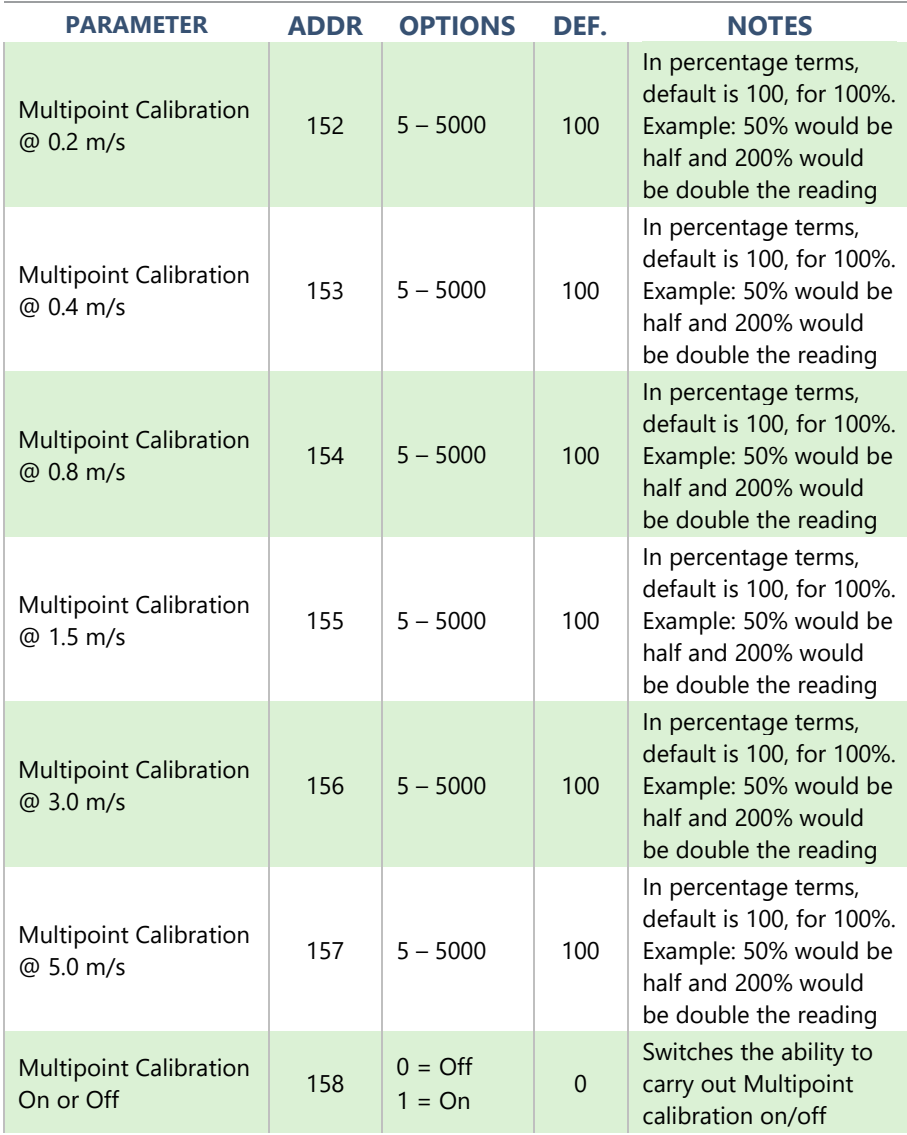

## *mA Output Parameters*

The following are parameters that relate to the mA output and scaling to flow measurement. Please refer to the diagrams in Chapter 3 –mA Output sections before setting the parameters manually or over Modbus.

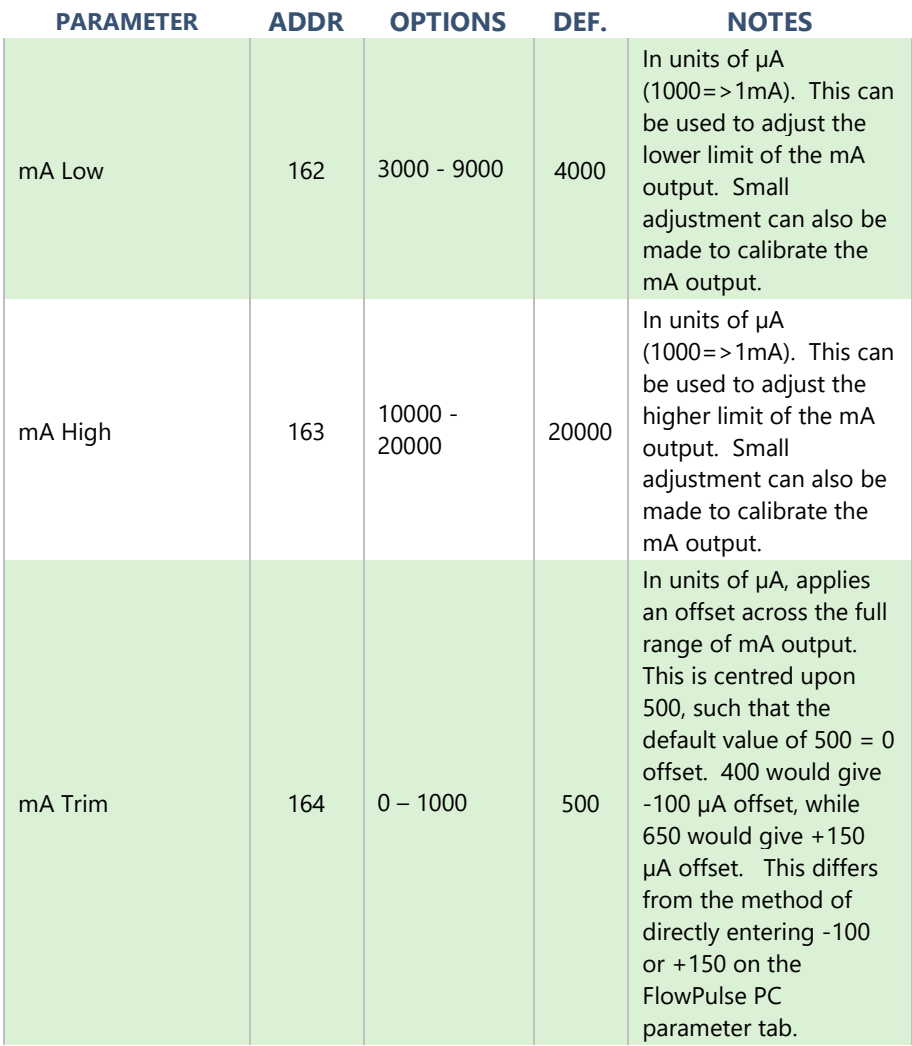

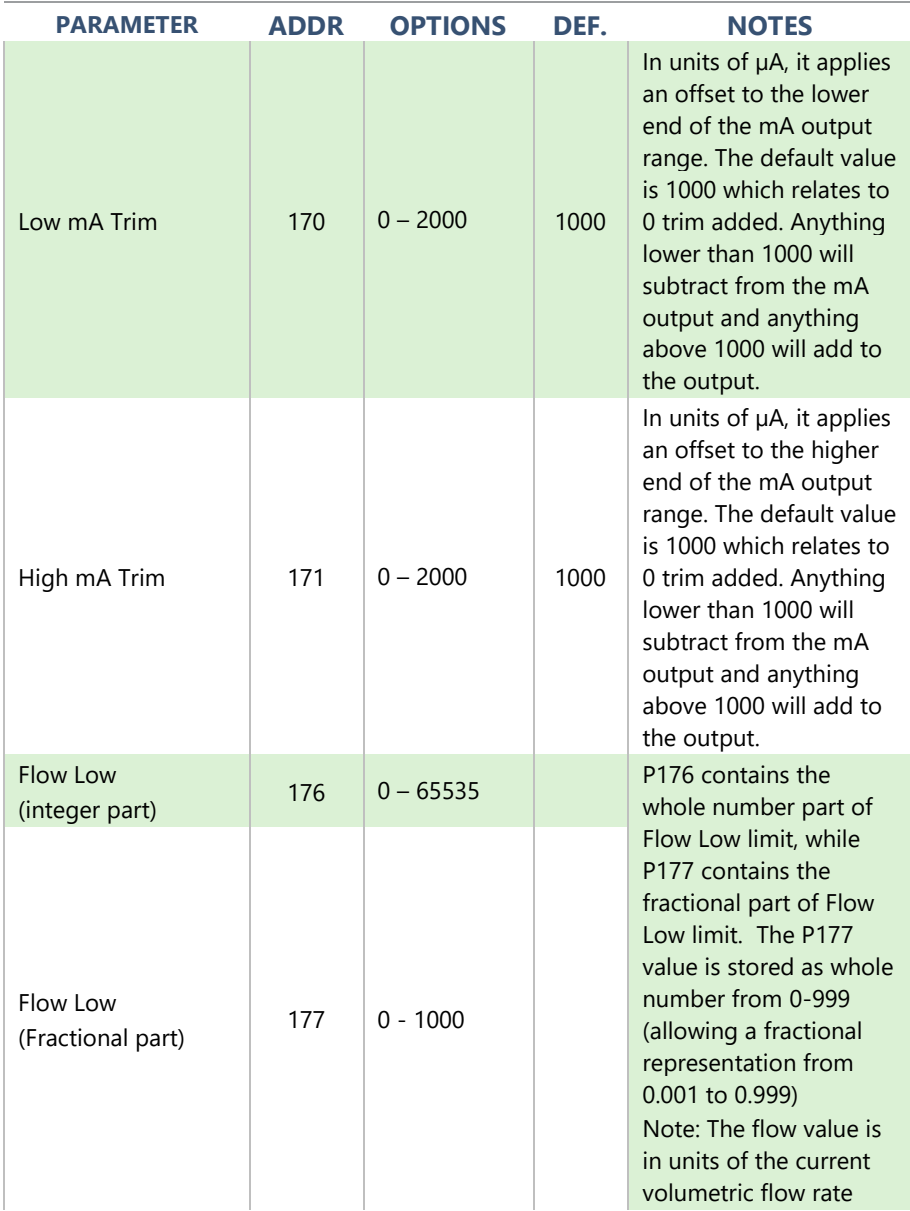

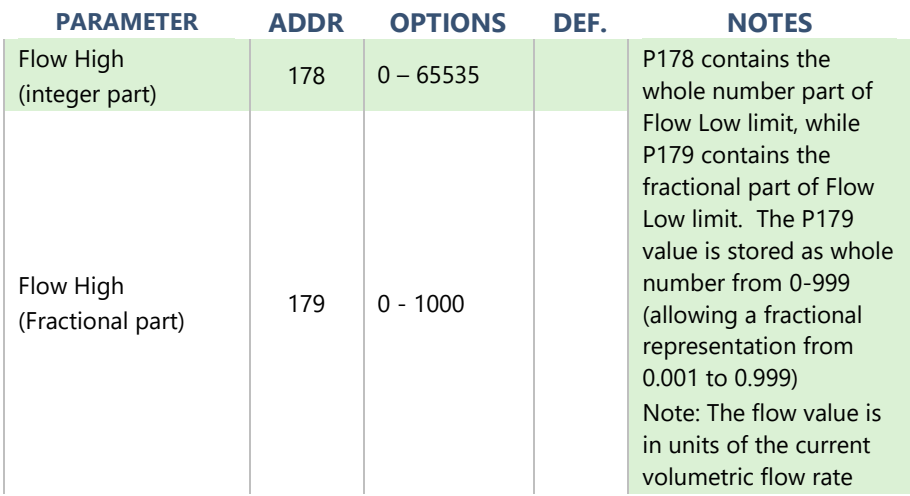

## *Alarm/Relay Parameters*

Please refer to the diagrams in Chapter 3 – Relay/Alarm section before setting the Alarm/Relay parameters manually or over Modbus.

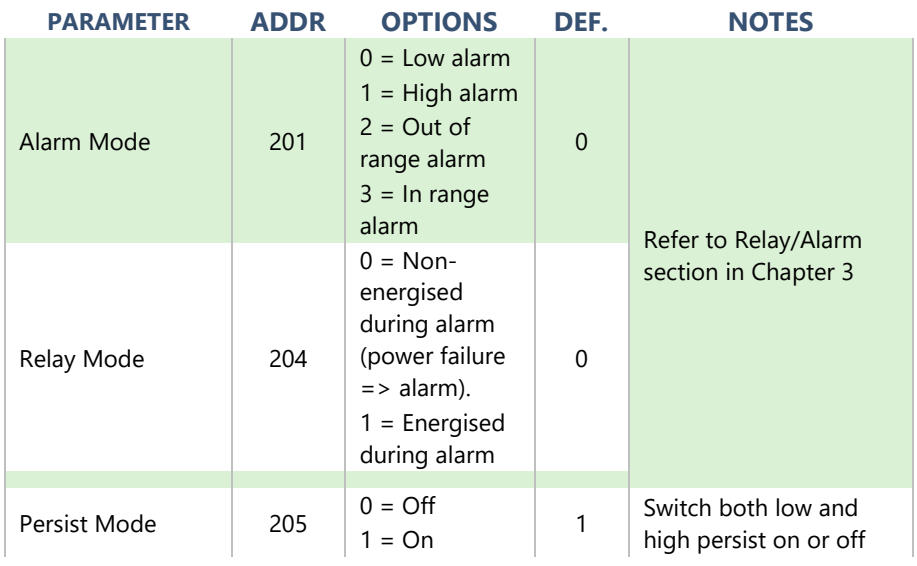

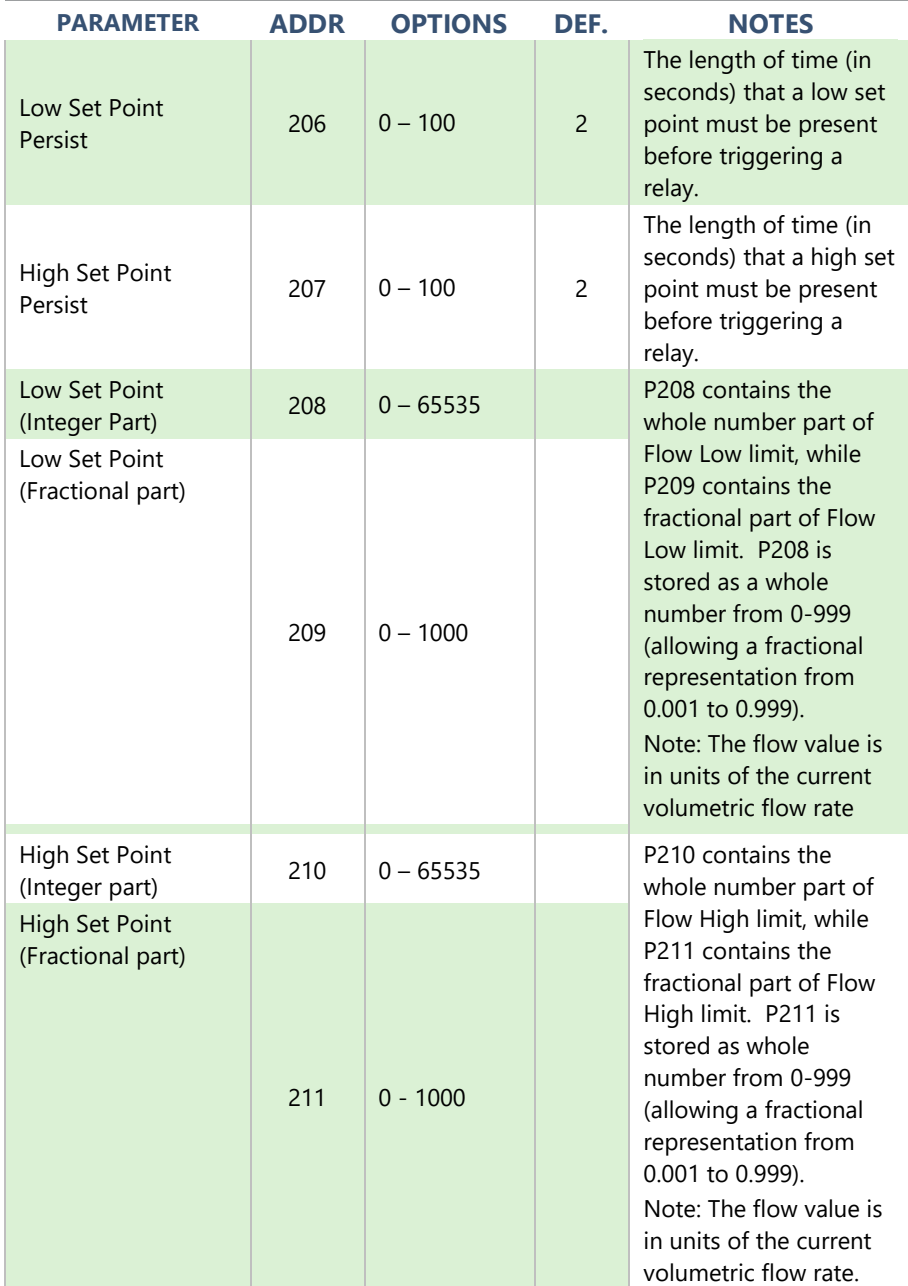

## *Flow Unit Parameters*

The table below lists the valid combination of volumetric and time units:

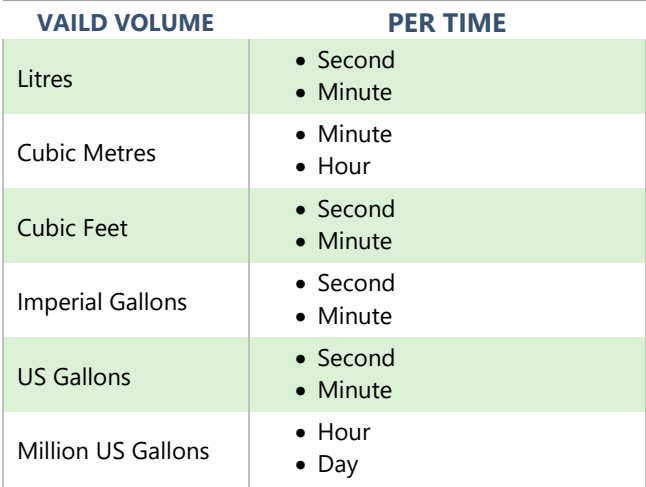

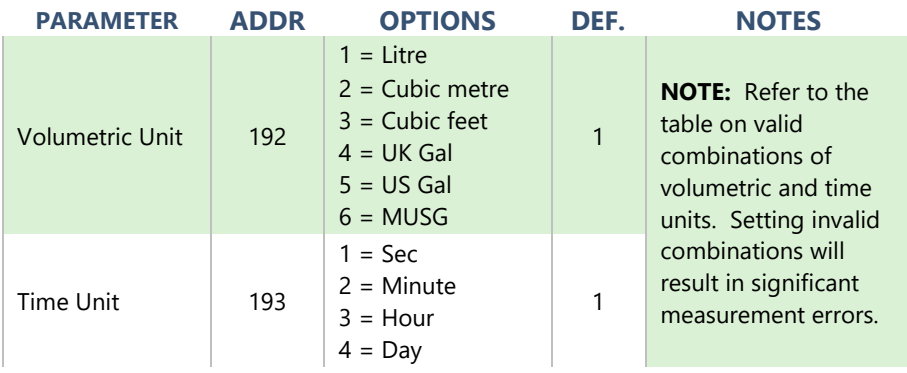

#### *Device Information Parameters*

These parameters are read-only and are usually only updated by the device.

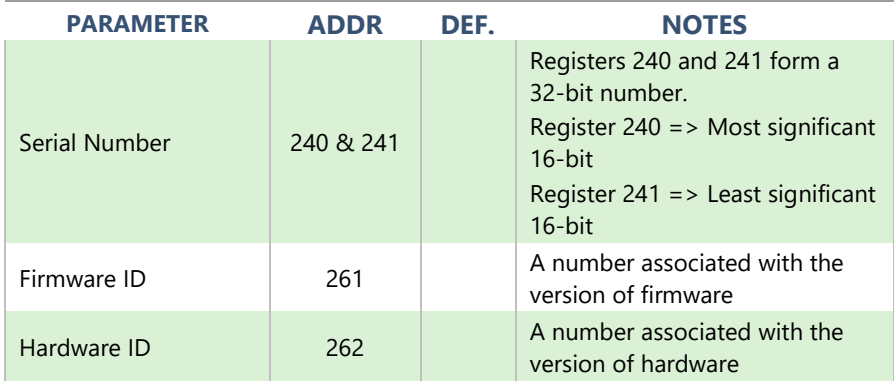

# *Device Information Parameters*

These parameters are read-only and are usually only updated by the device.

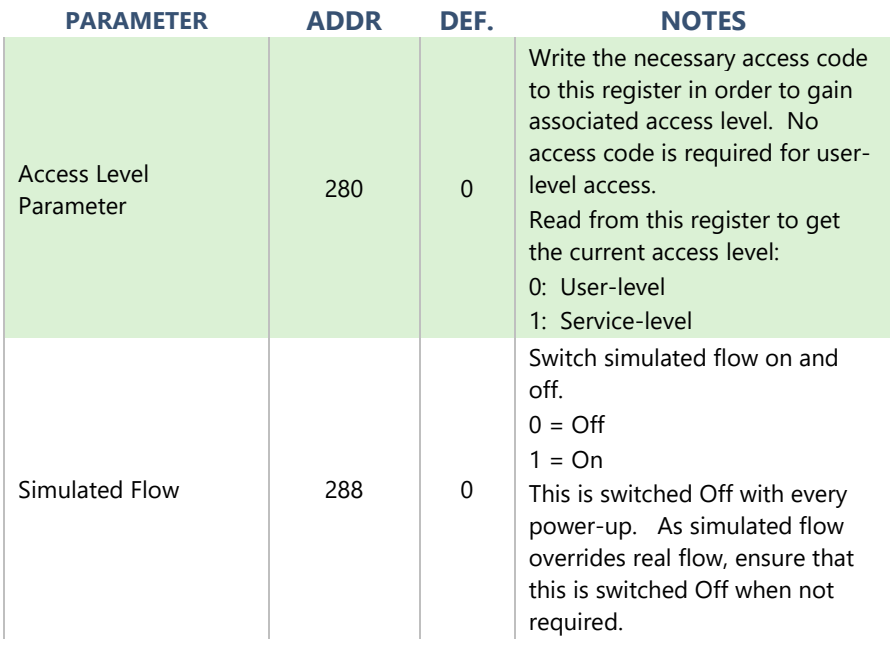

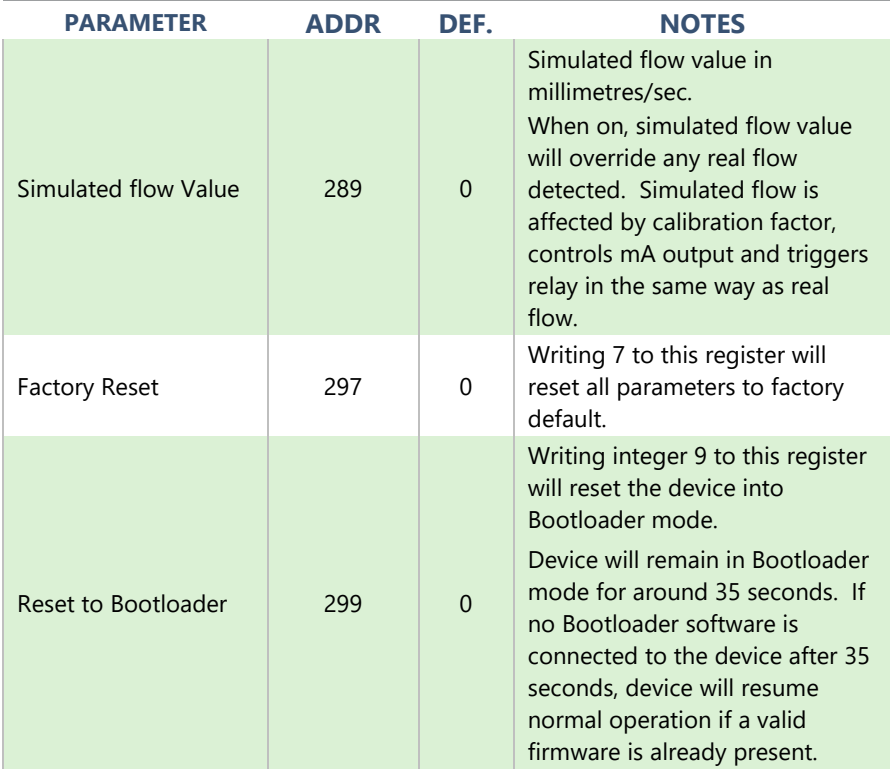

# <span id="page-51-0"></span>**CHAPTER 5 OPTIMISATION AND DIAGNOSTICS**

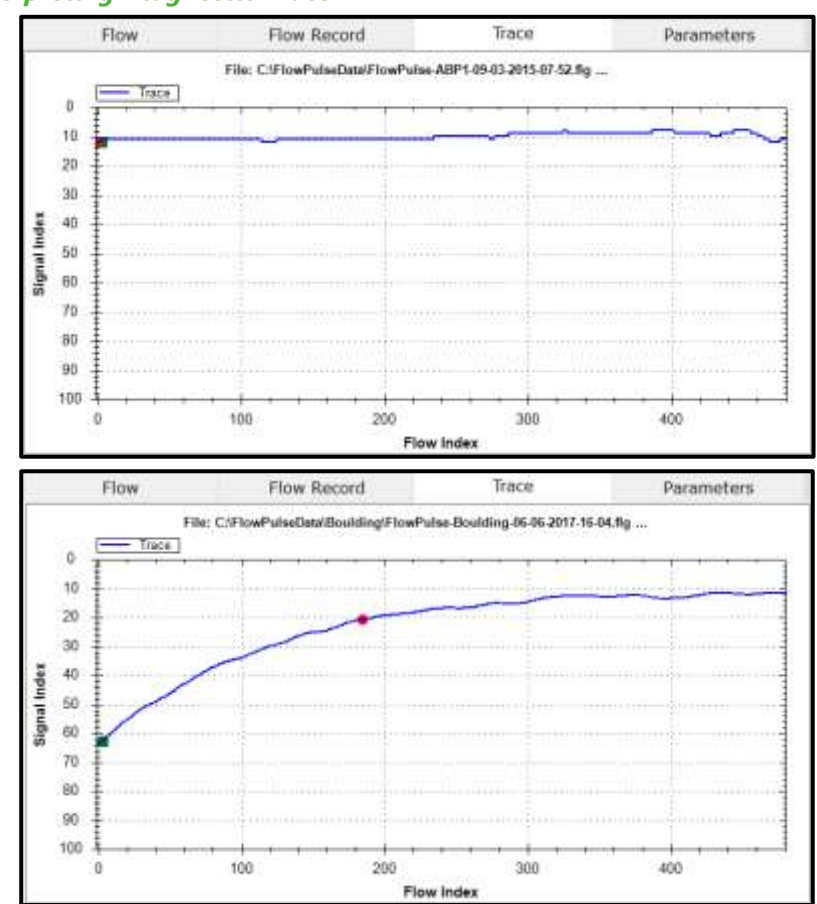

## <span id="page-51-1"></span>*Interpreting Diagnostic Trace*

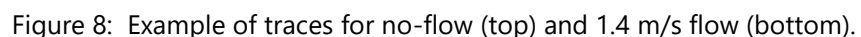

The vertical axis is related to the signal strength, while the horizontal axis is related to detected flow.

The top chart in Figure 8 shows the trace under no-flow condition. When there is no flow, the trace should be relatively flat and rest on signal index=90. If the line is not relatively flat, does not rest around signal index of 90 or there is any peak that is more than 10 signal indexes in size, then noise is affecting the device.

When a signal is received, the Green square indicator will move down from 90 on the vertical axis. The further the Green indicator moves from 90, the larger the strength of the received signal. During flow condition, the Green indicator will normally be within the range of 30 to 70.

When flow is detected, the Red circle indicator will move horizontally to indicate flow detection. The Red indicator should always be within 80 to 90 on the vertical axis, under both flow and no-flow conditions. On the horizontal axis, the Red indicator should stay at 0 under no-flow and move along the horizontal axis when flow is detected.

Under flow condition, the line should still approach and flat-line at signal index 90.

If the trace remains flat or the indicators struggle to remain stable during flow, then increase the Sensitivity setting.

Refer to the High Noise Environment section if unusual observations are seen on the diagnostic trace.

#### <span id="page-52-0"></span>*PC-over-RS485*

In addition to the RS232 port, FlowPulse can also be interfaced to the PC via the RS-485 connection. A standard USB to RS485 converter is required. While using PC over RS-485, the Modbus RTU protocol will not be available. Follow these steps to use PC over RS-485:

- If PC-over-485 is already enabled, then skip to Step 3otherwise connect over RS232 and use FlowPulse PC to set the RS485 mode to PC-485. Alternatively, if Modbus RTU is running on RS485, set register 51 to a value of 3.
- Once the mode is saved or the register set, the change will take effect immediately. Therefore, current connection of FlowPulse PC over RS232 or Modbus will be terminated.
- Remove the USB to RS232 converter, and connect the USB to RS485 converter to FlowPulse.

To restore, set RS485 mode to Off or Modbus RTU (register 51 to 0 or 1). Set the baud rate on FlowPulse PC back to 57600 when using the RS232 port.

#### <span id="page-53-0"></span>*Quick-Response Setup*

In applications where a quick response is required, the FlowPulse can be set to give a minimum response time of approximately 1 second. Please follow these steps to setup Quick Response:

- **1.** Establish connection using FlowPulse PC
- **2.** Slide Sensitivity to the lowest setting.
- **3.** Slide Damping to the lowest setting.
- **4.** Set Averaging to 2.
- **5.** Set Step Thresh to 40.
- **6.** Set Step Limit to 300.
- **7.** Set Persist to Off.
- **8.** Click SAVE and wait for 10 seconds to complete.

While testing the response time, please ensure that diagnostic traces are not being called by FlowPulse PC.

To restore factory default, select System->Parameter Factory Reset.

#### <span id="page-54-0"></span>*Simulated Flow*

Simulated flow can be used to test the device output and response. Using the Manual Setting:

- **1.** Set register 288 to value 1 to turn on simulated flow.
- **2.** Set register 289 to the flow value in units of millimetres/second flow speed.
- **3.** Turn off simulated flow by setting register 288 to 0.

Simulated flow overrides actual flow and must therefore be turned off when not required.

## <span id="page-54-1"></span>*Saving & Loading Device Parameters*

For a device which parameters are heavily customised, the user may wish to replicate such customisation on a second device. Saving and loading parameters can be used to avoid having to set-up the parameters individually again:

- **1.** Connect FlowPulse PC to the first device, then select System->Save Device Parameters.
- **2.** A confirmation message will appear, and the parameters saved to a file within the default folder (use Info->Data Folder Path to see the folder location). The filename is prefixed by "ParamFlowPulse-" followed by the date and time.
- **3.** Connect FlowPulse PC to the second device on which to load the parameters. Select System->Load Parameters to Device, then choose the parameter file to load.

Reconnect FlowPulse PC to see new parameter values.

## <span id="page-55-0"></span>*Firmware Upgrade*

Ensure that Device Parameter Cloning is performed to ensure that any customised parameters are saved before proceeding with a firmware upgrade.

Firmware upgrade is performed in the Bootloader mode. Note that all flow measurement and output operation will be halted when the FlowPulse is in the Bootloader. Please follow these steps:

- **1.** Please ensure that the device is connected to the PC via the RS232 port or the RS485 port. You need the firmware file, and the COM port number on the PC.
- **2.** Put the device into Bootloader mode by connecting FlowPulse PC and select System->Switch Device into Bootloader.
- **3.** Select System->Bootloader Control on FlowPulse PC, this will launch the Bootloader interface

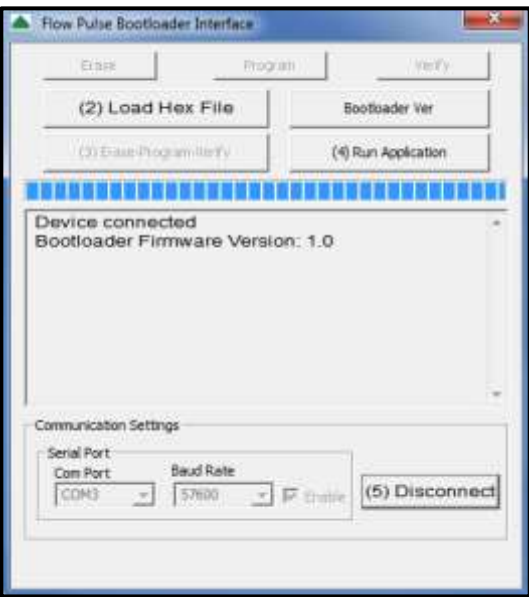

- **4.** On the Bootloader Interface, choose the COM port number of the PC that is connected to the device. For Baud Rate, choose 57600 if using RS232, or 19200 is using RS485. Click Connect.
- **5.** Click Load Hex file and choose the firmware file.
- **6.** Click Erase-Program-Verify, and then wait for the process to complete.
- **7.** When "Verification successful" message is displayed, click Run Application then click Disconnect.
- **8.** Close the Bootloader Interface program and reconnect to the device using FlowPulse PC.

When the device is in Bootloader mode, the Red led flashes continuously and the Green led is off.

In step (4), if the Bootloader Interface software does not connect to the device within 40 seconds, the device will resume normal operation with its current firmware. Repeat step (2) to put the device into Bootloader mode again.

## <span id="page-56-0"></span>*High Noise Environment*

Flow Pulse may be affected by both ultrasonic and electrical noise. Exercise the following precautions during installation:

- **1.** Avoid using other clamp-on ultrasonic device less than 1 metre from Flow Pulse.
- **2.** Ensure that screened cables are used and that the Flow Pulse enclosure is properly Earthed – do not connect the cable screen to the Ground (-) terminal of the power supply or the mA output. If RS485 is not used, the cable screen should be connected to the enclosure using the cable entry gland. If RS485 is used, connect cable screen to the RS485 screen terminal, then earth the FlowPulse enclosure separately if possible.
- **3.** Relocate the device away from pumps, valves, tees, or elbows where possible.

# <span id="page-57-0"></span>**CHAPTER 6 COMMON QUESTIONS AND ANSWERS**

#### <span id="page-57-1"></span>*Will mechanical vibration affect flow measurement?*

Typical mechanical vibration sources such as pumps are much lower in frequency compared to the ultrasonic signal of the FlowPulse. However, in situations where the signal strength is weak (less than 70% with maximum sensitivity) the accuracy may be affected or there could be readings under no-flow conditions. Very strong continuous mechanical vibration may affect the mechanical coupling of the device. Install away from vibrational sources if possible or use damping material between clamping band and pipe to reduce vibration.

#### <span id="page-57-2"></span>*Is it possible to operate FlowPulse in a high noise environment?*

Yes, refer to High Noise Environment section in this chapter.

#### <span id="page-57-3"></span>*What is the effect of poor pipe condition?*

One of FlowPulse's unique strength is its ability to detect flow with very weak ultrasonic signals. However, severe pipe corrosion, both externally and internally, can affect the accuracy of measurement. Flaky pipe surfaces should be cleaned and sand-down. Severe build up or deposit on the pipe internal can also significantly attenuate ultrasonic signal.

## <span id="page-57-4"></span>*What is the effect of pipe lining?*

Any form of lining with air gap between the liner and the pipe wall will stop ultrasonic signal. Better results can be expected with bonded liners such as cement, epoxy, and tar. However, an on-site test is highly recommended for lined-pipe applications.

#### <span id="page-57-5"></span>*Does FlowPulse measurement drift over time?*

FlowPulse is calibrated using an in-house test-rig with a Magnetic Flowmeter installed. Any electronically induced drift is several magnitudes smaller than the specified variation of FlowPulse due to the precise crystal-controlled timing circuitry.

#### <span id="page-58-0"></span>*Can FlowPulse be operated in a wet environment?*

The FlowPulse enclosure is rated at IP68 to give maximum electrical safety in the event of accidental or temporary contact with liquid. Operation in an environment that frequently exposes the device to liquid is not recommended. External liquid moving in direct contact with the device or the pipe surface where it is installed may be interpreted as flow and produce flow reading in no-flow conditions. Consider applying an air filled or porous cladding around the device and pipe vicinity to prevent detection of external liquid flow.

#### **Important Notice**

**DO NOT TRY AND REMOVE THE LID ON AN IP68 FLOWPULSE.** 

**Consult Pulsar if you require any assistance with the device.**

# <span id="page-59-0"></span>**CHAPTER 7 TROUBLESHOOTING**

## <span id="page-59-1"></span>*LED Indications*

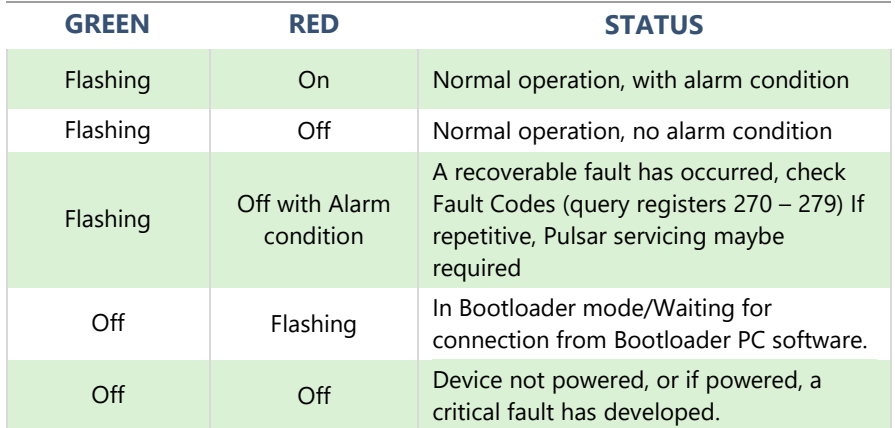

## <span id="page-59-2"></span>*Fault Registers and Log File*

The registers 270-279 can be queried (via FlowPulse PC or Modbus) to check for fault codes:

- **1.** Retrieved parameter exceeded valid range.
- **2.** Parameter value entered by user exceeded valid range.
- **3.** Number of self-reset events (register 266) exceeded the maximum allowed.
- **4.** Fail to retrieve stored parameters.

While using FlowPulse PC, all parameter changes are time-stamped and logged to a file within the Debug folder.

# <span id="page-60-0"></span>*Flow measurement is significantly different from expectation*

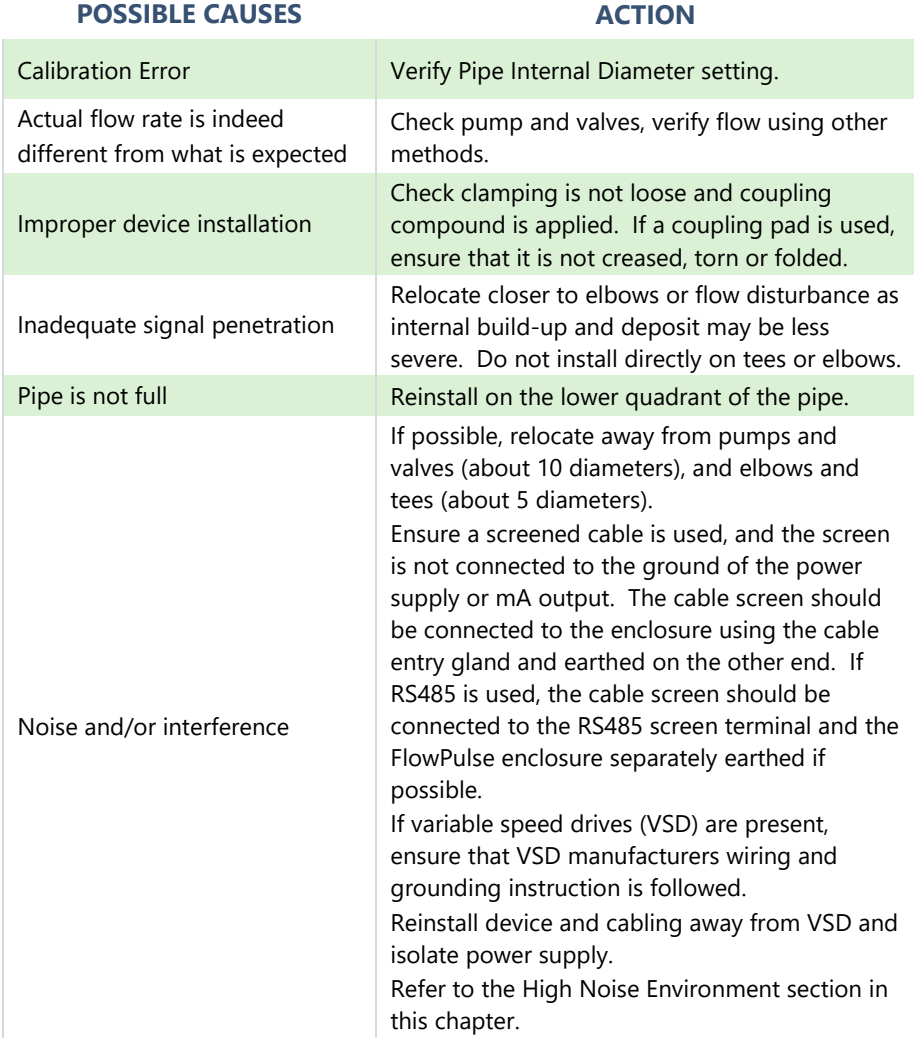

## <span id="page-61-0"></span>*Flow reading under no-flow condition*

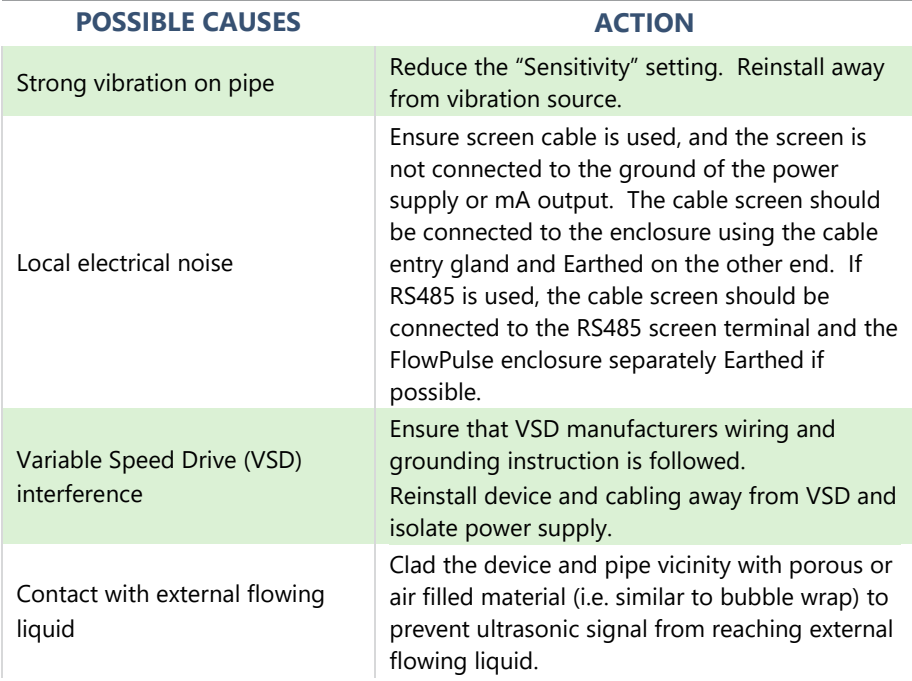

# <span id="page-61-1"></span>*Flow reading fluctuates or is erratic*

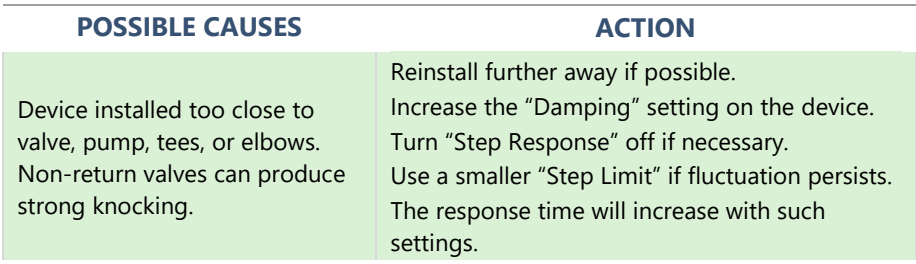

#### PULSAR MEASUREMENT

# <span id="page-62-0"></span>*No flow indicated when there is flow*

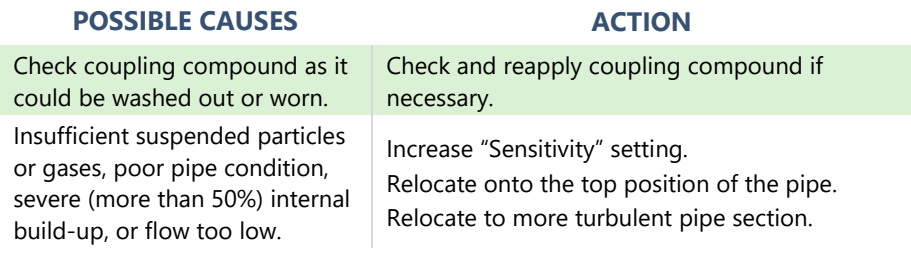

## <span id="page-62-1"></span>*Relay state not stable*

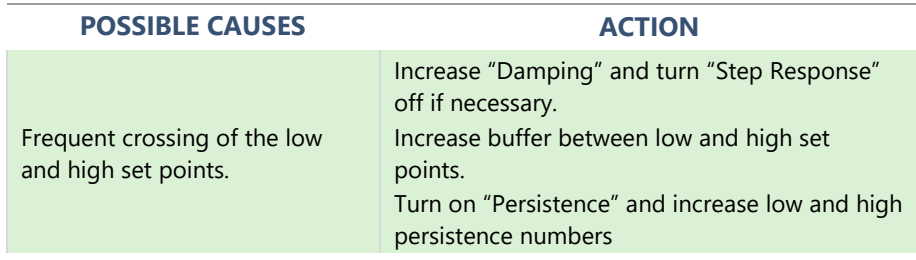

# <span id="page-63-0"></span>**CHAPTER 8 DISPOSAL**

Incorrect disposal can cause adverse effects to the environment.

Dispose of the device components and packaging material in accordance with regional environmental regulations including regulations for electrical \ electronic products.

#### <span id="page-63-1"></span>*Transducers*

Remove power, disconnect the Transducer, cut off the electrical cable and dispose of cable and Transducer in accordance with regional environmental regulations for electrical \ electronic products.

## <span id="page-63-2"></span>*Controllers*

Remove power, disconnect the Controller, and remove battery (if fitted). Dispose of Controller in accordance with regional environmental regulations for electrical \ electronic products.

Dispose of batteries in accordance with regional environmental regulations for batteries.

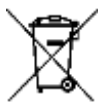

**EU WEEE Directive Logo** 

This symbol indicates the requirements of Directive 2012/19/EU regarding the treatment and disposal of waste from electric and electronic equipment.

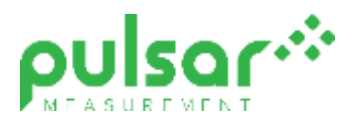

#### **www.pulsarmeasurement.com**

S U P P O R T @ P U L S A R M E A S U R E M E N T . C O M

*Copyright © 2020 Pulsar Measurement Ltd. Registered Address: 1 Chamberlain Square CS, Birmingham B3 3AX Registered No.: 3345604 England & Wales Rev 1.0*